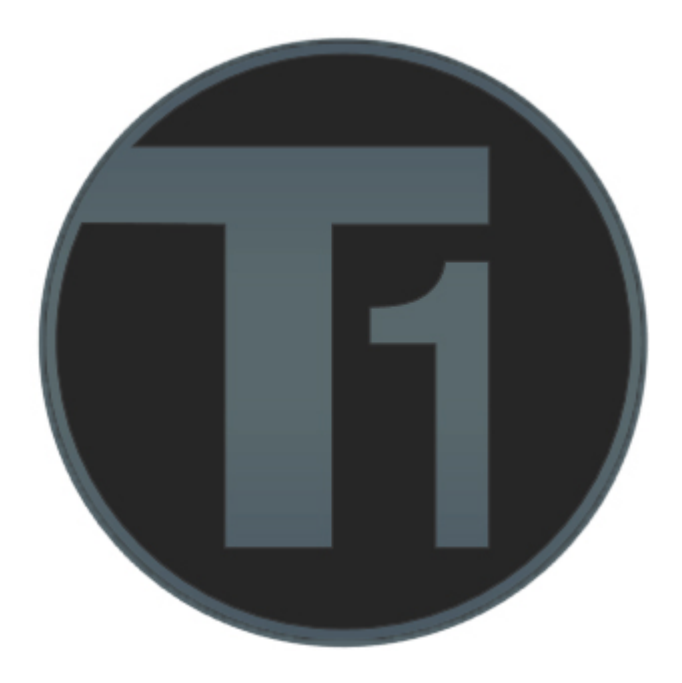

# **Guía rápida para instalación de Avolites T1**

# **www.carlosmendoza.com.mx**

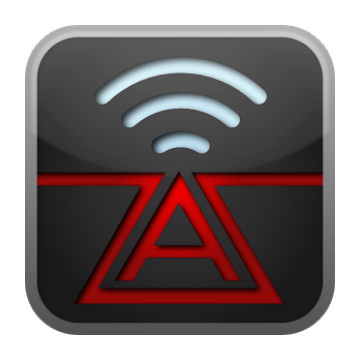

**Versión marzo 2014 (Rev. 0) redactada y actualizada por: José Carlos Mendoza Valdez www.carlosmendoza.com.mx carlos@carlosmendoza.com.mx carlosmendozailuminacion.blogspot.com Facebook: Carlos Mendoza Consolas (55) 56 72 85 69**

# **1.0 Sobre el T1**

**Esta guía está diseñada para ayudarte a instalar el Avolites T1 ó Titan One y sus licencias, antes de empezar es bueno tomar en cuenta lo siguiente:** 

- **- T1 sólo usa un universo, no se le pueden agregar universos con más T1 ú otro hardware.**
- **- No tiene comunicación MIDI.**
- **- Si se daña no tiene reparación.**
- **- No se le pueden agregar disparadores ó alas.**
- **- Sólo corre en Windows 7 y 8.**
- **- Es totalmente compatible con las consolas Avolites qué tengan la misma versión ó posteriores a la del T1.**
- **- Está diseñado para qué se familiaricen con Avolites Titan, no para correr grandes shows, por eso las limitaciones mencionadas.**

#### **2.0 Desinstalando el T1**

**Para instalar una nueva versión de T1 y Titan Mobile antes debe desinstalarse la versión actual, es necesario tener acceso a internet para poder completar la nueva instalación.** 

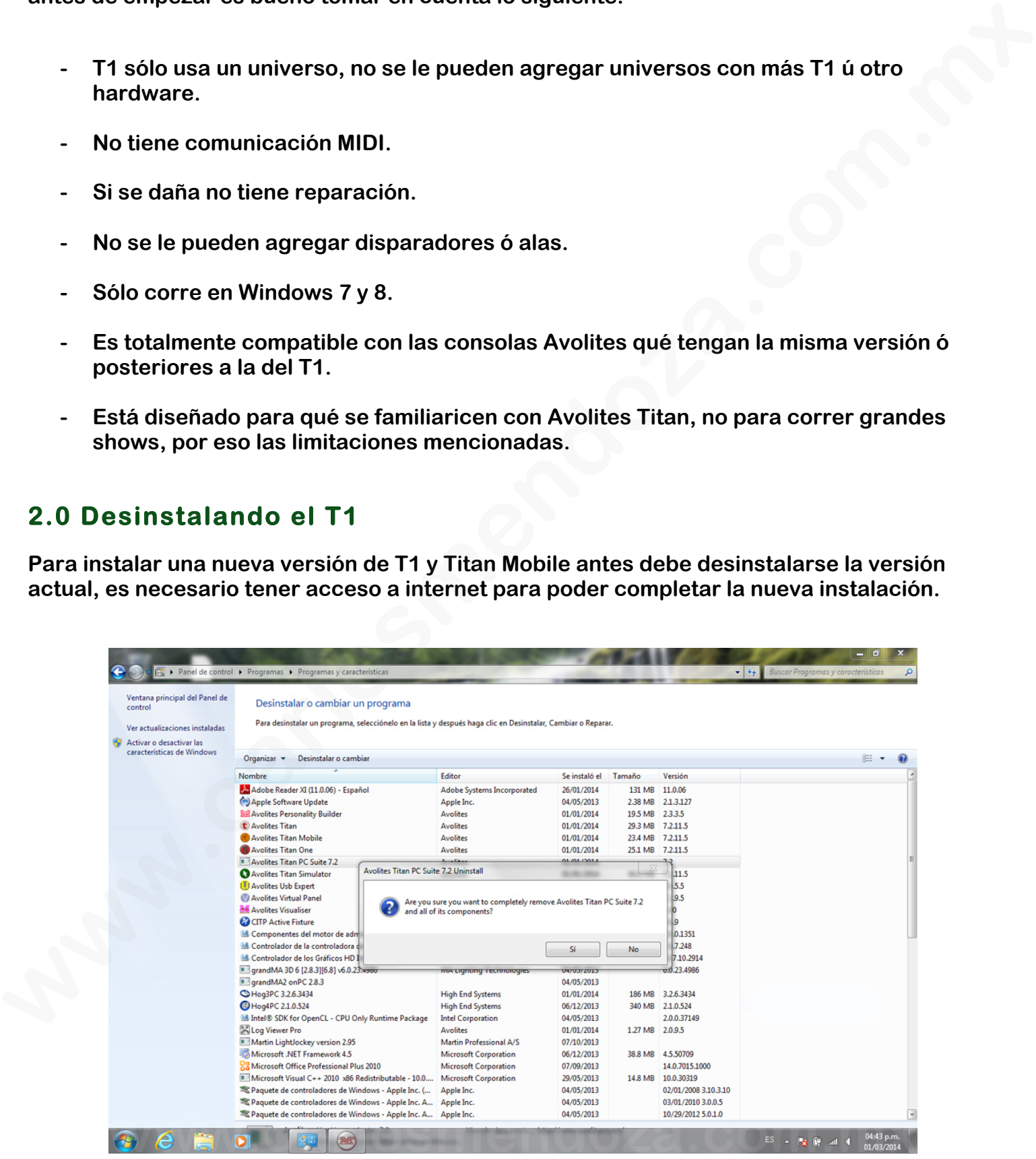

#### **Ya desinstalada, reiniciar la computadora**

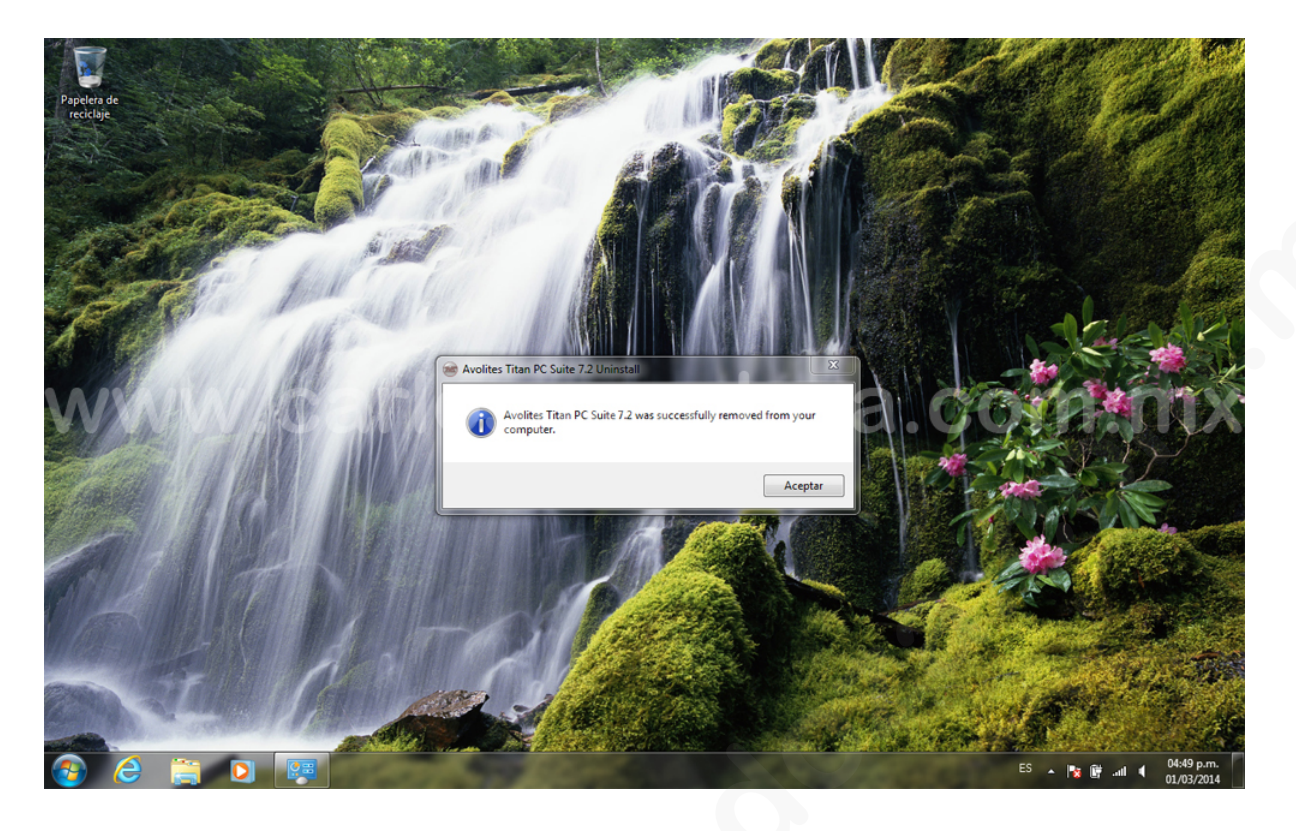

**Antes de instalar la nueva versión conectar la interface Avolites T1, en caso de ser la primera ocasión qué se instala en esa computadora, esperar a qué Windows genere el error sobre qué no se pudo instalar el dispositivo …., actualizar Windows ayudará mucho.** 

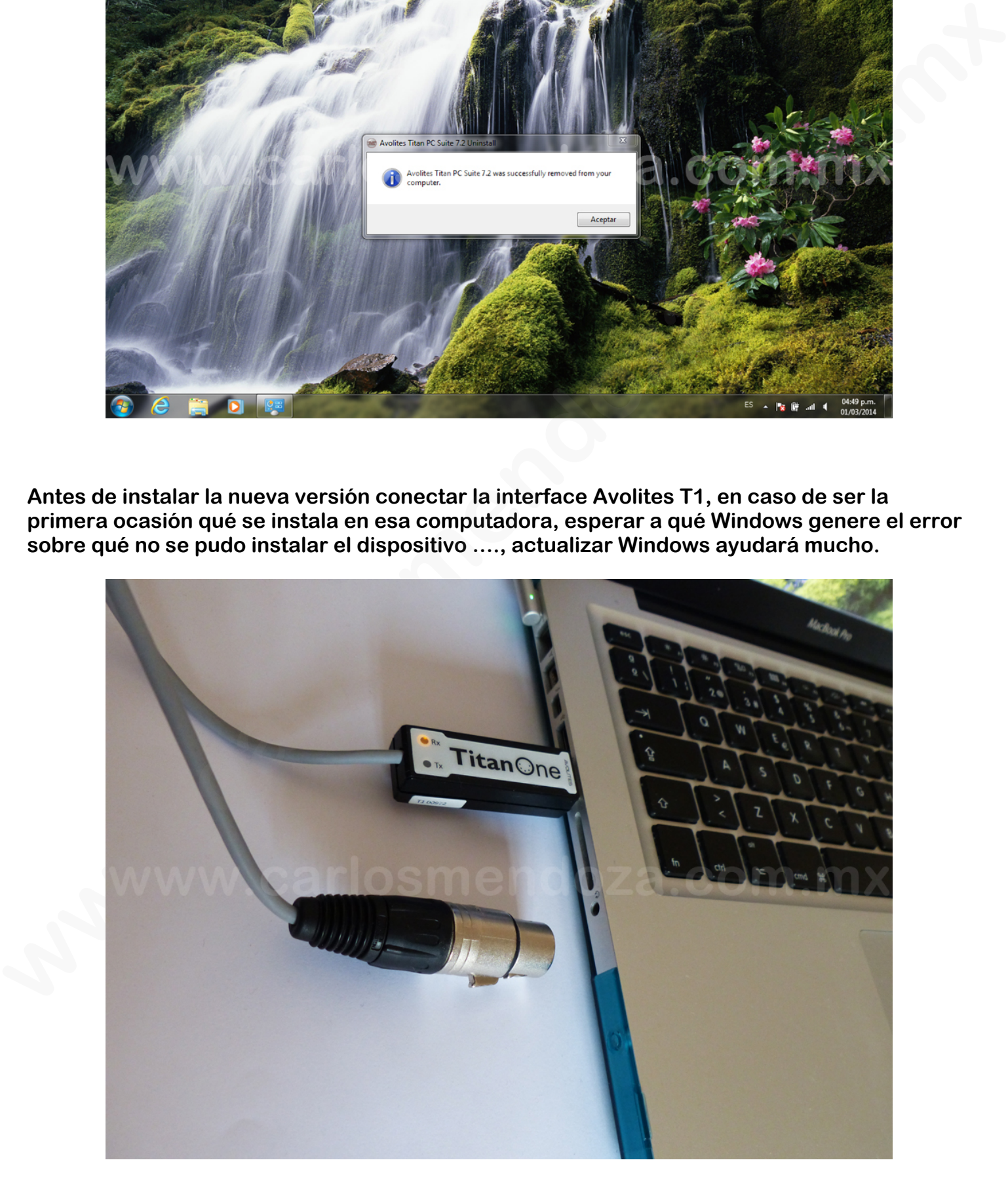

**Puedes descargar la Titan PC Suite desde los sitios www.carlosmendoza.com.mx y www.avolites.com, darle click al instalador de Titan PC Suite, cuando Windows pregunte si se autoriza su instalación autorizarla. Desde la versión 7.3 se incluye el Sapphire Touch Simulator y los antes incluidos (Tiger Touch, Expert, Titan Mobile y Personality Builder).** 

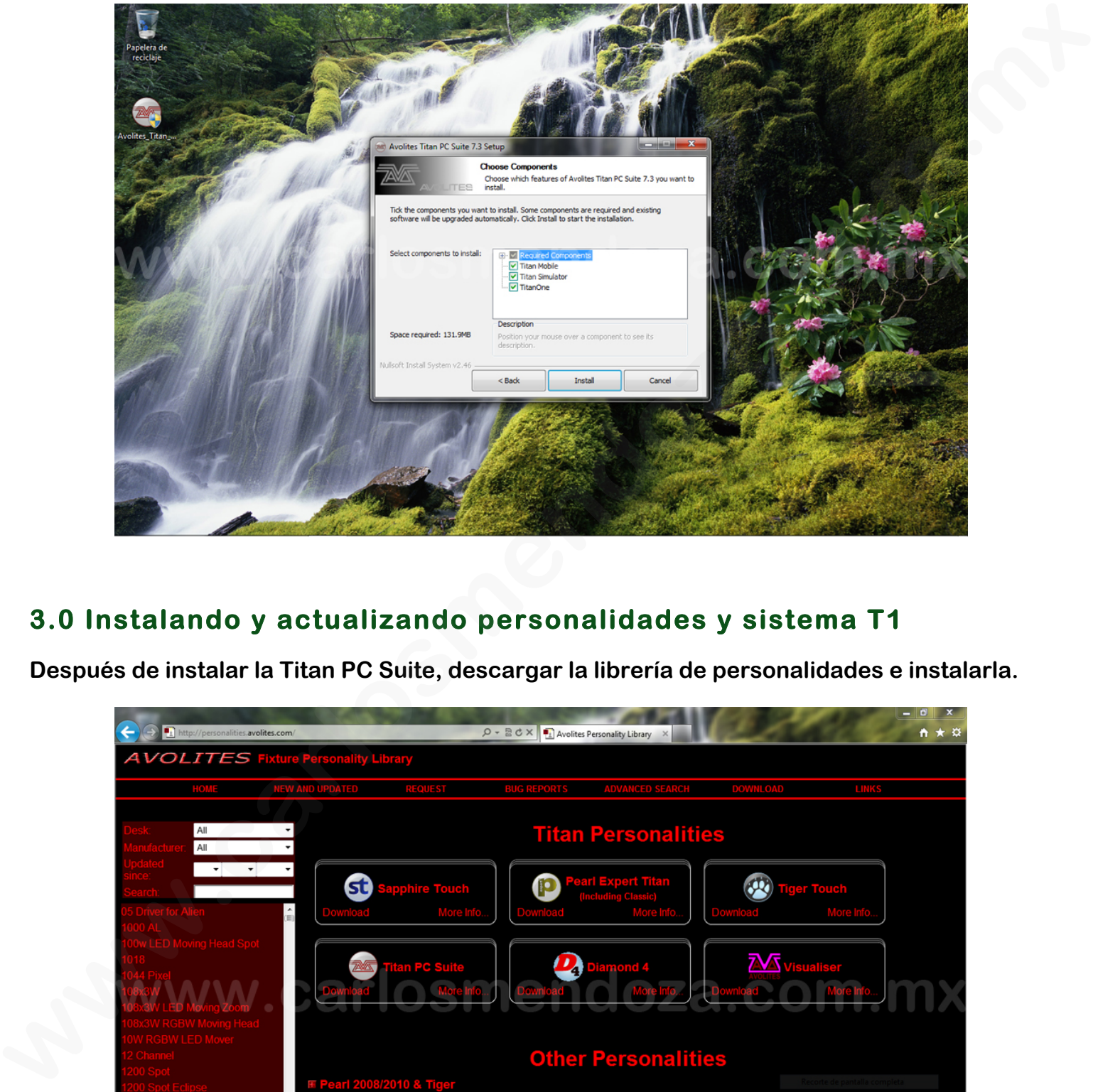

# **3.0 Instalando y actualizando personalidades y sistema T1**

**Después de instalar la Titan PC Suite, descargar la librería de personalidades e instalarla.** 

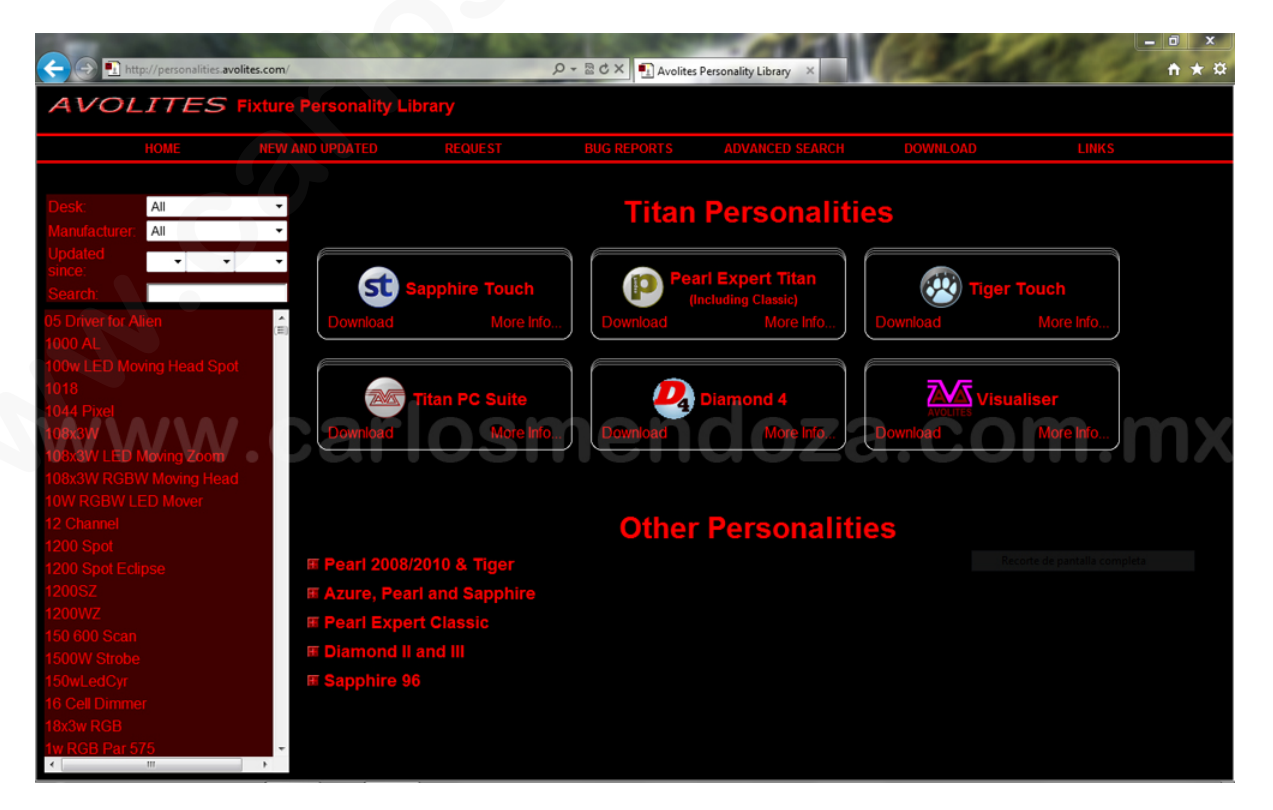

**Es muy recomendable actualizar la librería de personalidades porqué aunque la versión de Titan PC Suite sea reciente, la librería no lo es.** 

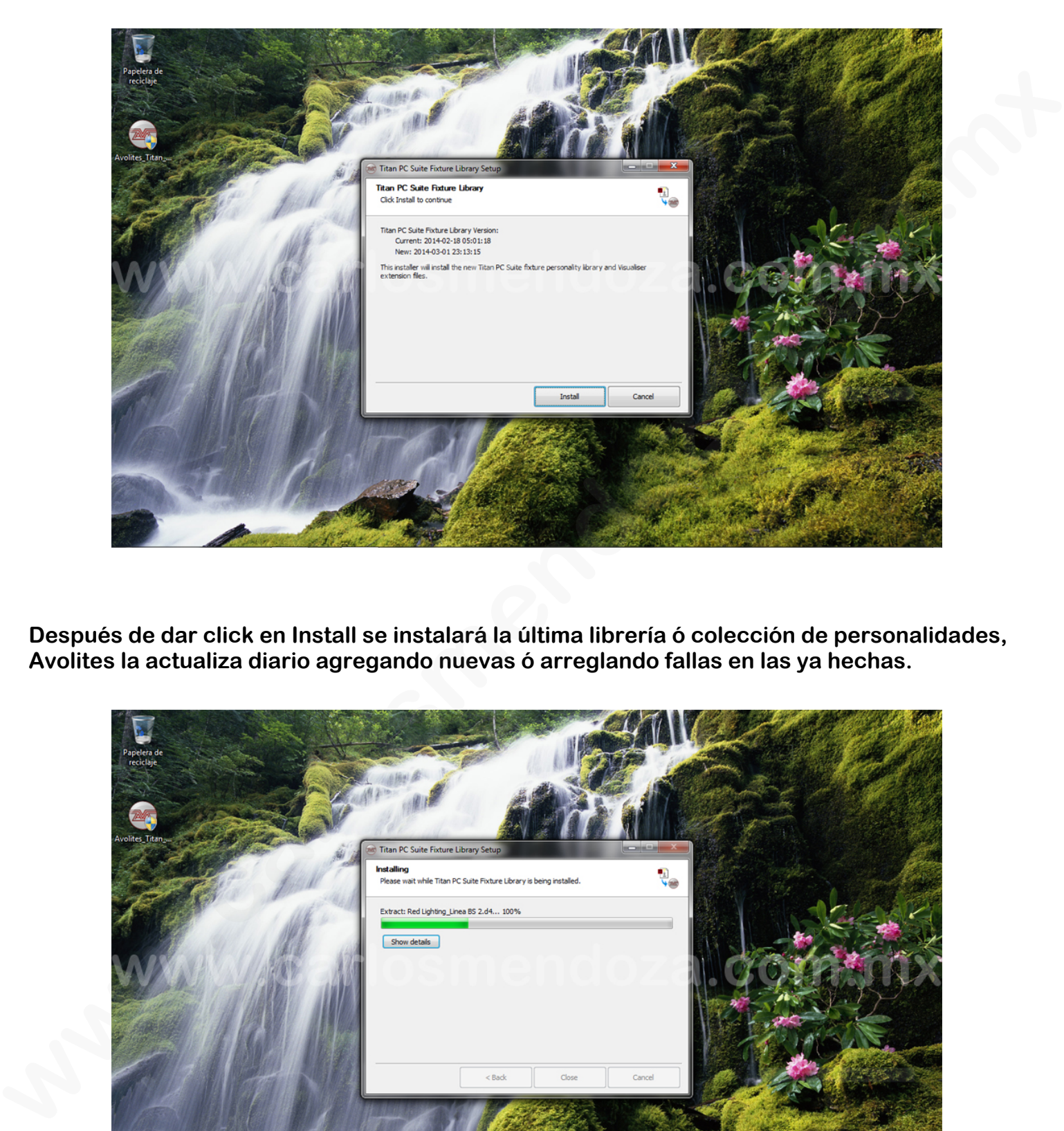

**Después de dar click en Install se instalará la última librería ó colección de personalidades, Avolites la actualiza diario agregando nuevas ó arreglando fallas en las ya hechas.** 

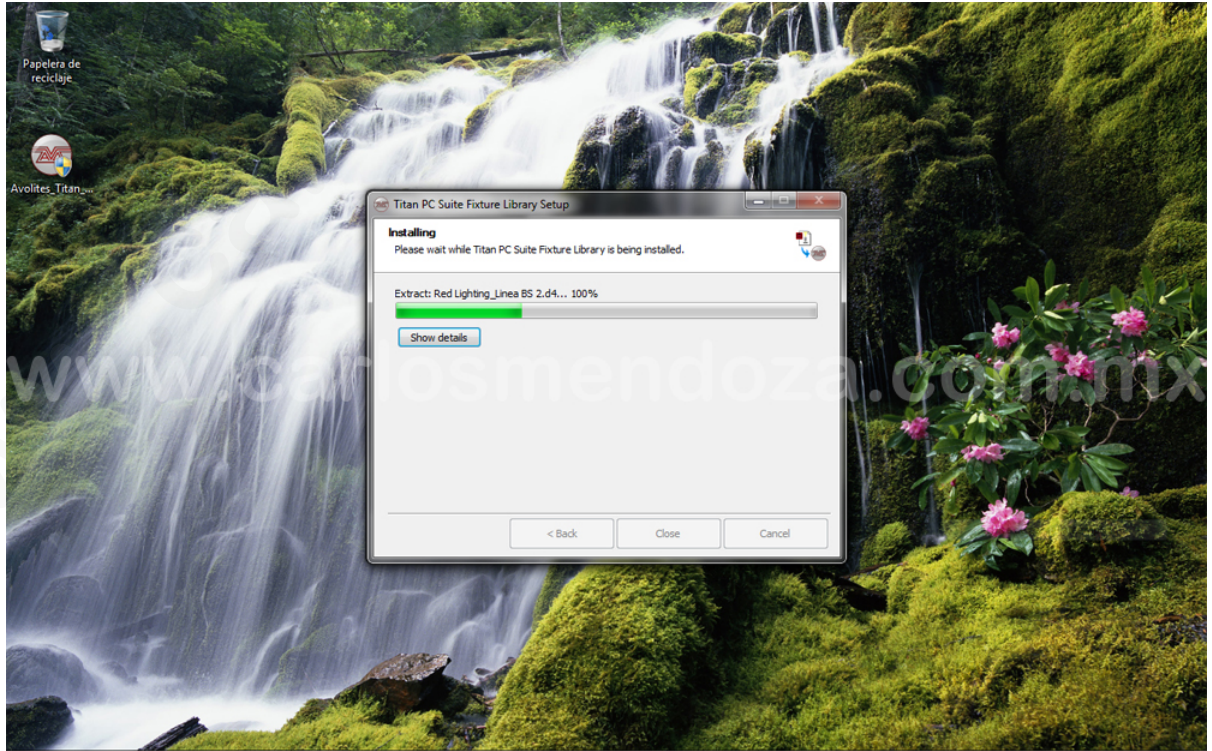

**Recomiendo qué durante todo este proceso de desinstalación e instalación de T1 la interface esté conectada para evitar los problemas de instalarla y configurarla.** 

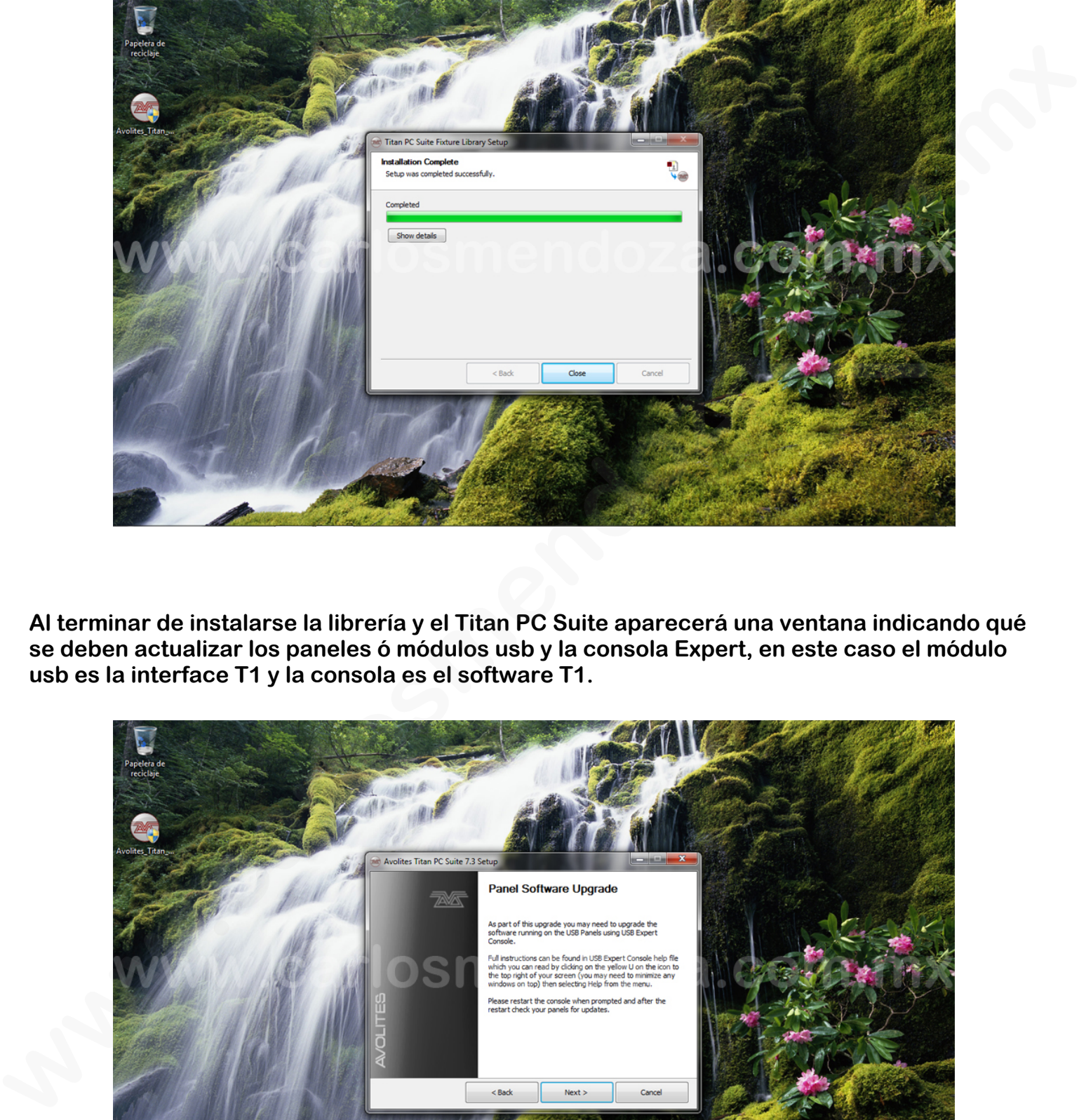

**Al terminar de instalarse la librería y el Titan PC Suite aparecerá una ventana indicando qué se deben actualizar los paneles ó módulos usb y la consola Expert, en este caso el módulo usb es la interface T1 y la consola es el software T1.** 

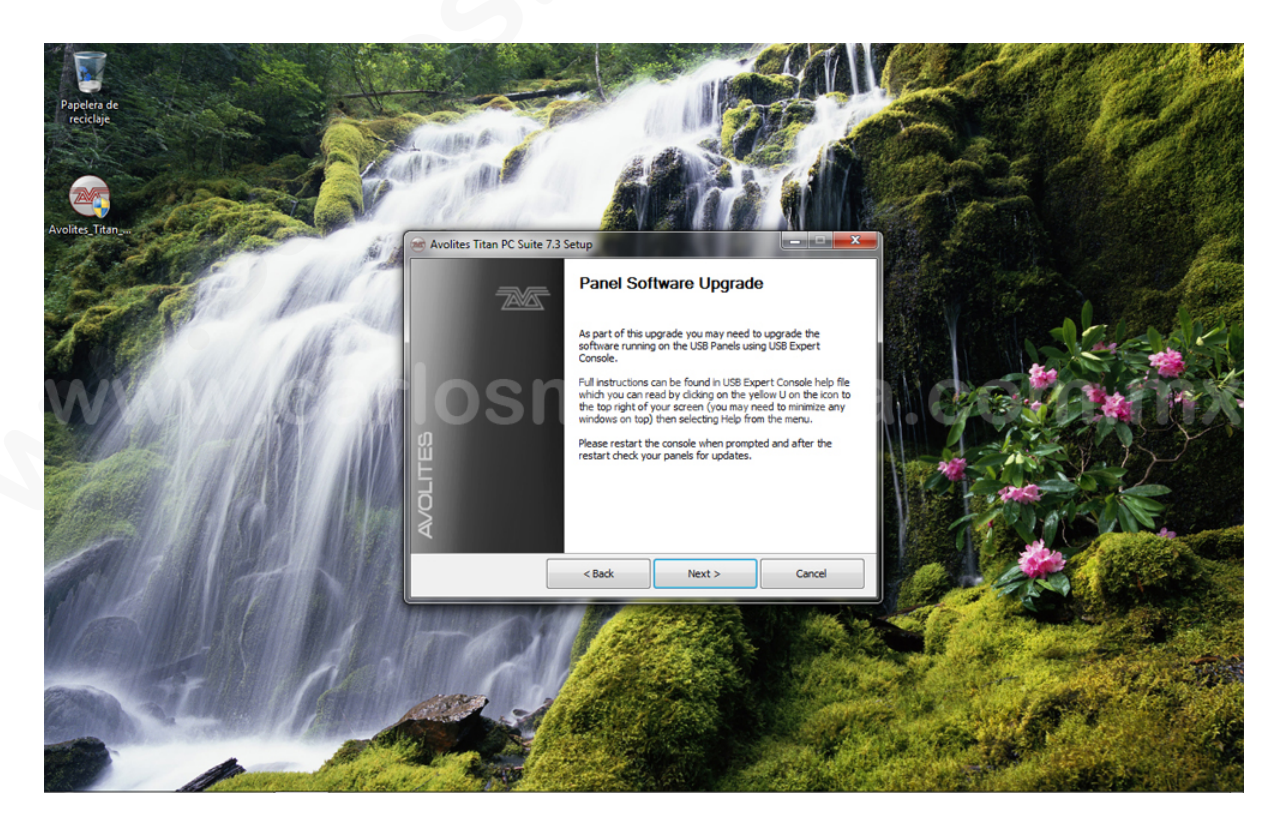

**Después de terminar las actualizaciones se debe reiniciar la computadora.** 

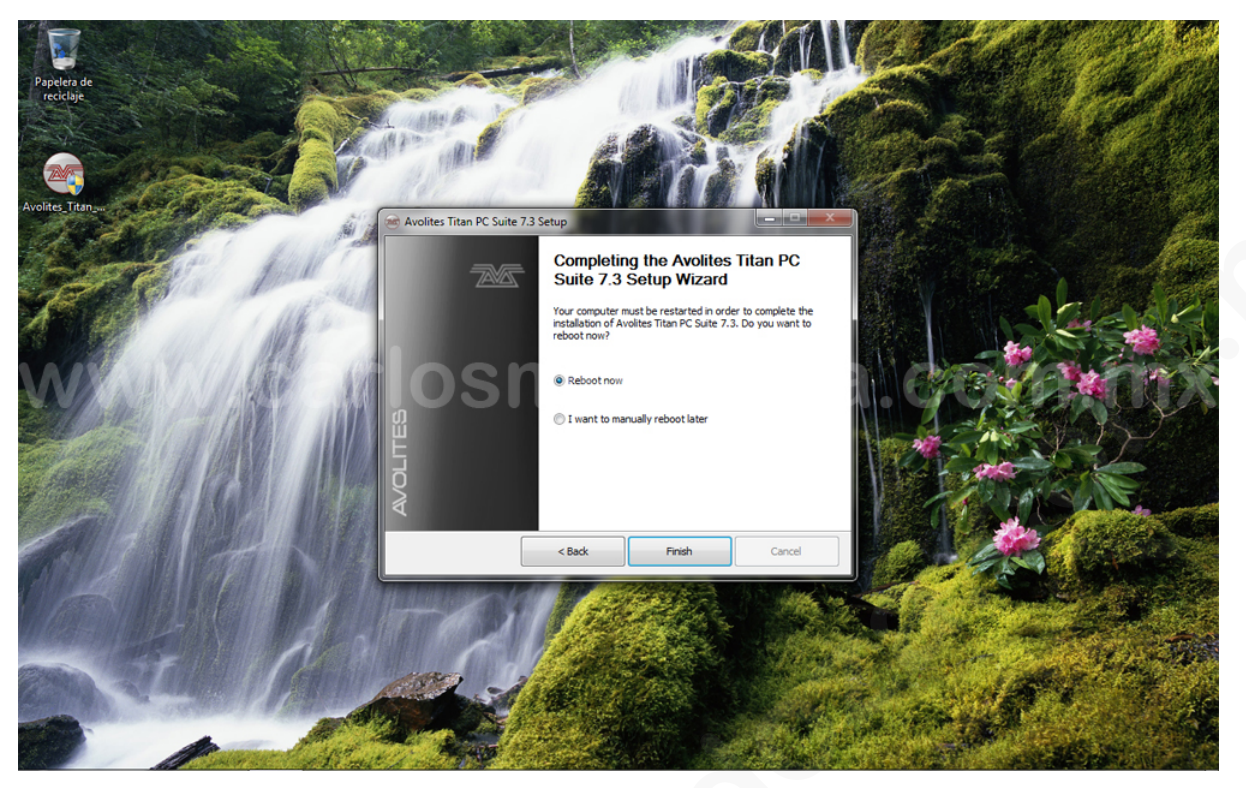

# **4.0 Usando el T1**

**Al darle click al ícono de Avolites T1 Windows mandará una pantalla en la qué pregunta si se autoriza al T1 a hacer cambios en el sistema, darle click en si para qué arranque.** 

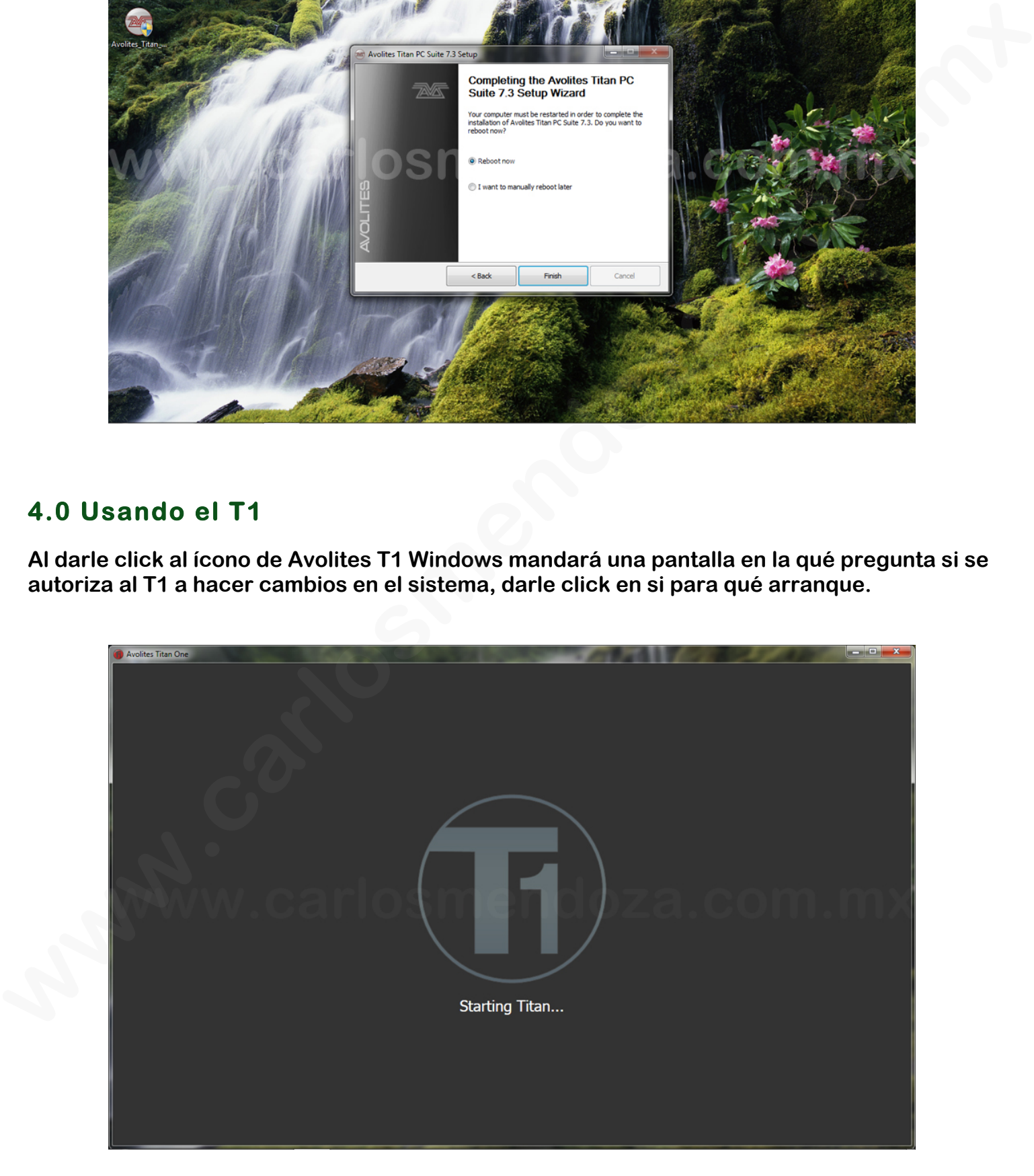

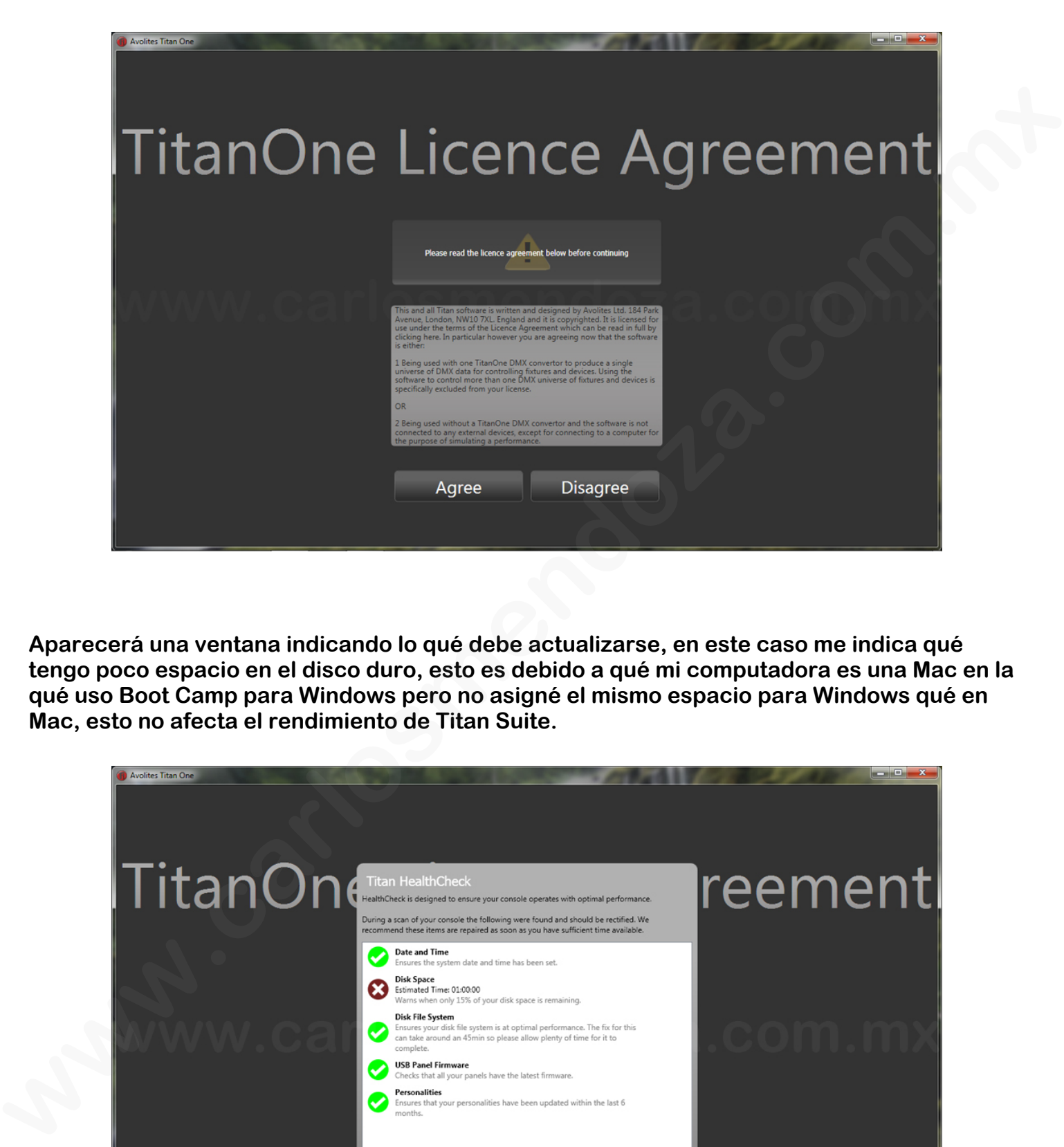

**Aparecerá una ventana indicando lo qué debe actualizarse, en este caso me indica qué tengo poco espacio en el disco duro, esto es debido a qué mi computadora es una Mac en la qué uso Boot Camp para Windows pero no asigné el mismo espacio para Windows qué en Mac, esto no afecta el rendimiento de Titan Suite.** 

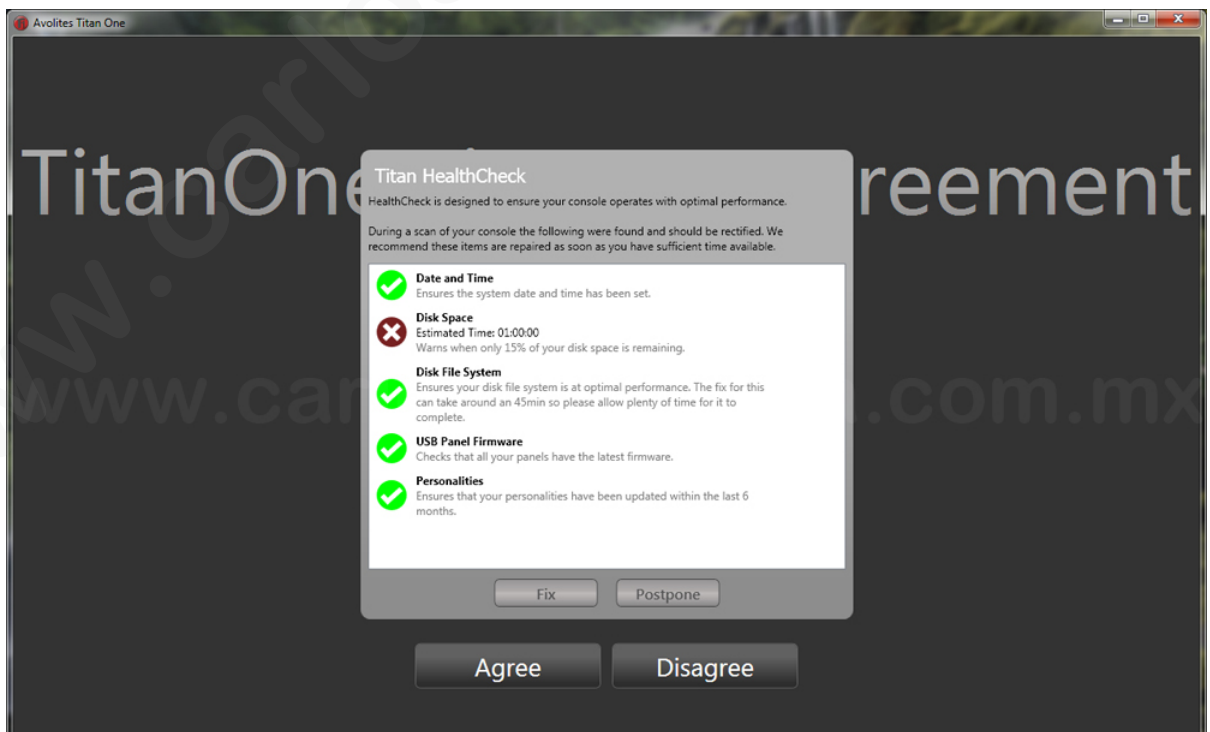

**En este caso no intentaré arreglar lo del espacio de disco duro, click en Postpone, cuando no hay algo por arreglar no aparece esa ventana.** 

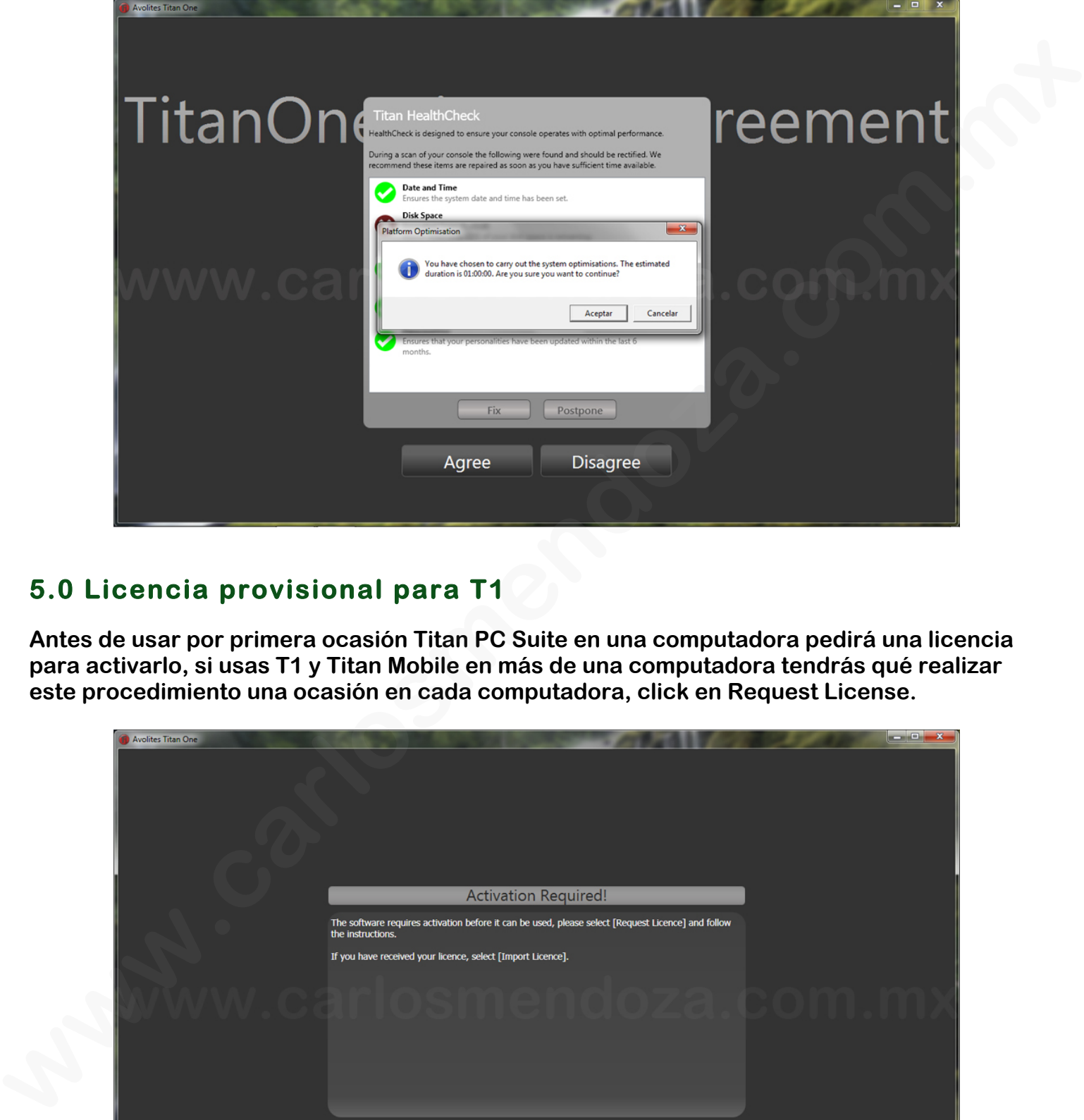

# **5.0 Licencia provisional para T1**

**Antes de usar por primera ocasión Titan PC Suite en una computadora pedirá una licencia para activarlo, si usas T1 y Titan Mobile en más de una computadora tendrás qué realizar este procedimiento una ocasión en cada computadora, click en Request License.** 

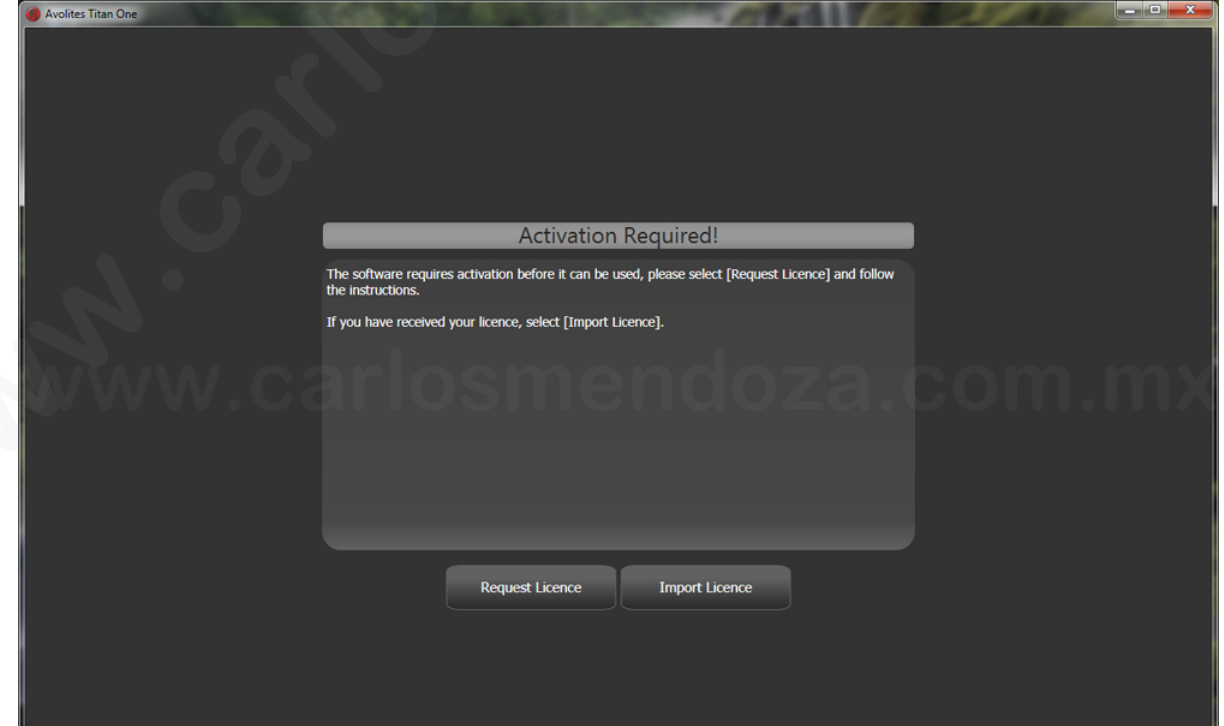

**Titan Suite generará un código ó Computer Key para pedir una licencia temporal, este es el primer paso para verificar qué el T1 ó Titan Mobile son Avolites genuino y no copias.** 

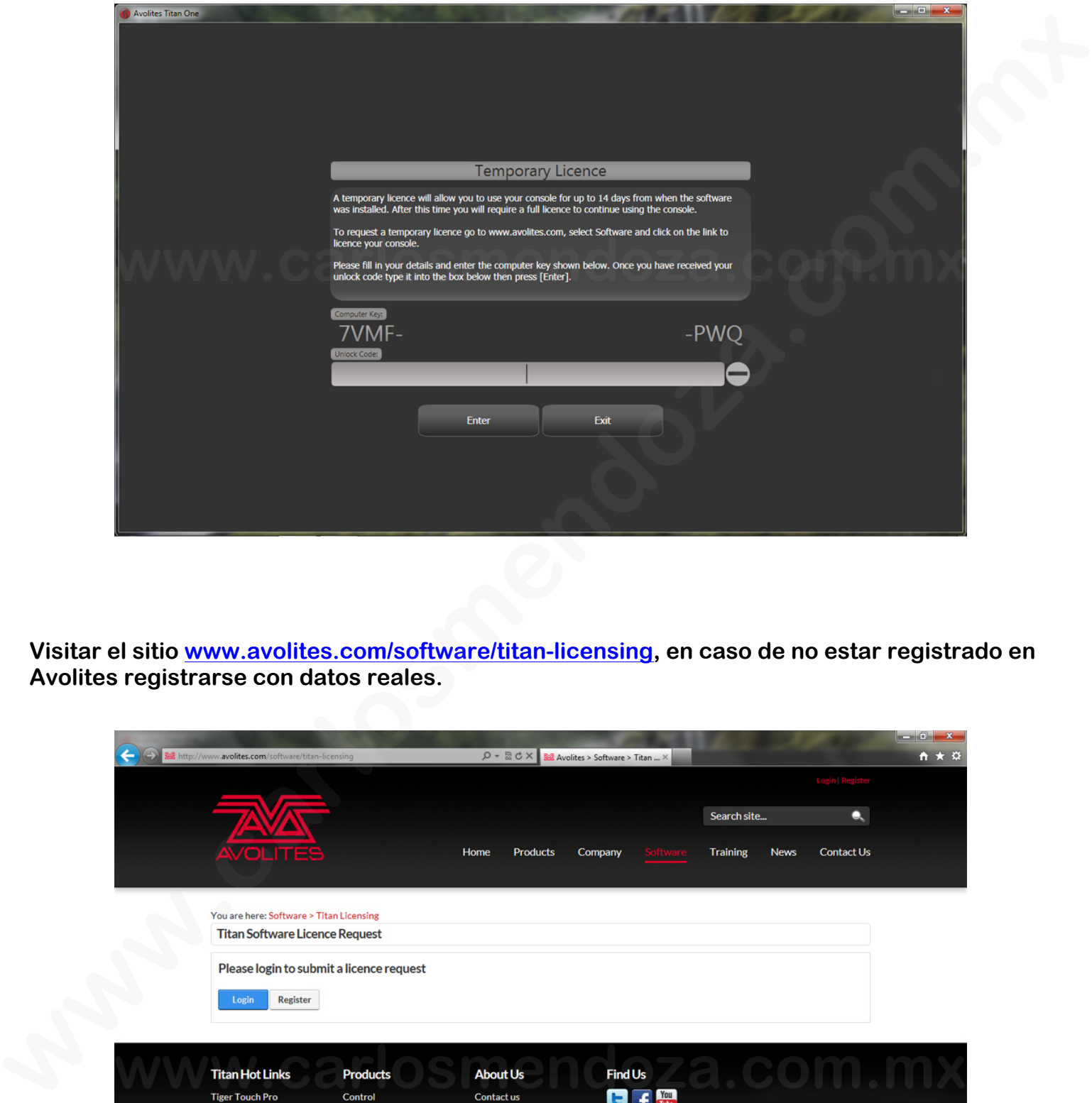

**Visitar el sitio www.avolites.com/software/titan-licensing, en caso de no estar registrado en Avolites registrarse con datos reales.** 

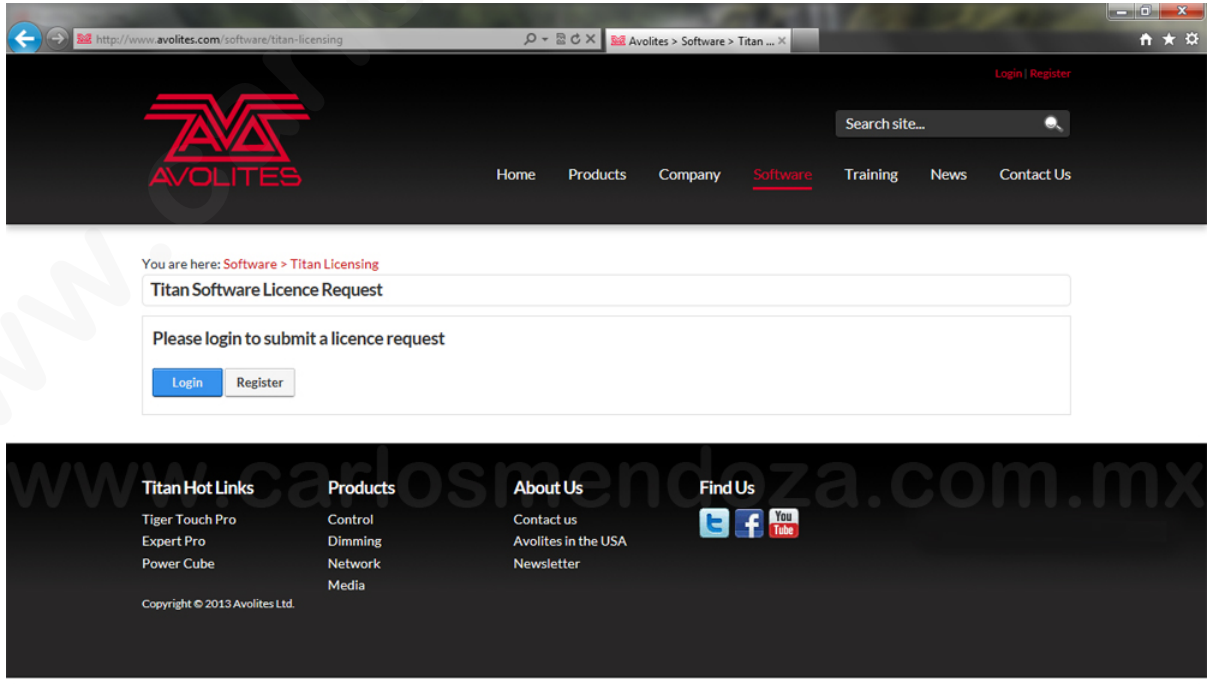

**En el sitio de Avolites escribir los el Computer Key generado por Titan Suite, número de serie del Titan Mobile ó T1 y escoger Temporary License.** 

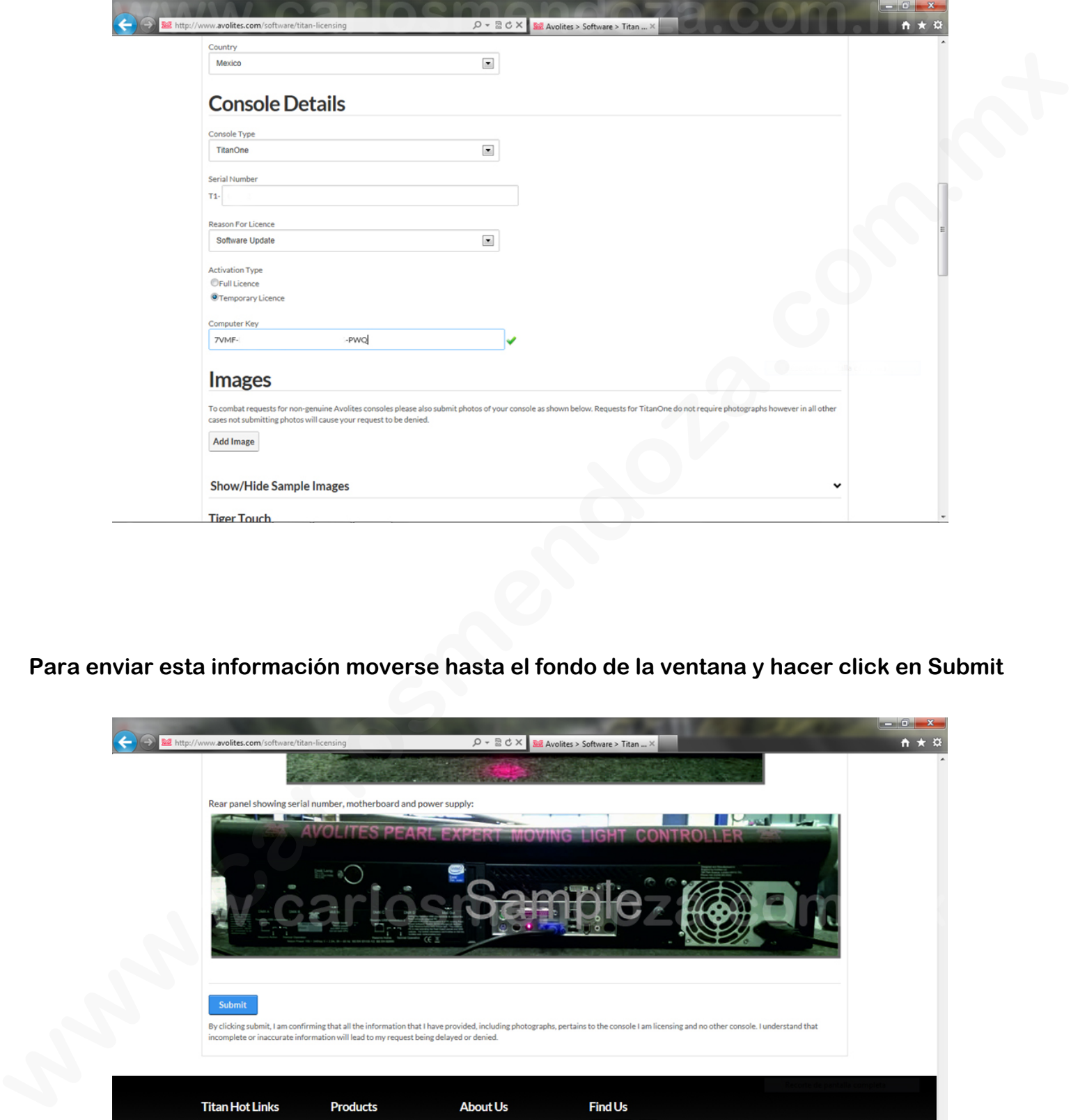

**Para enviar esta información moverse hasta el fondo de la ventana y hacer click en Submit** 

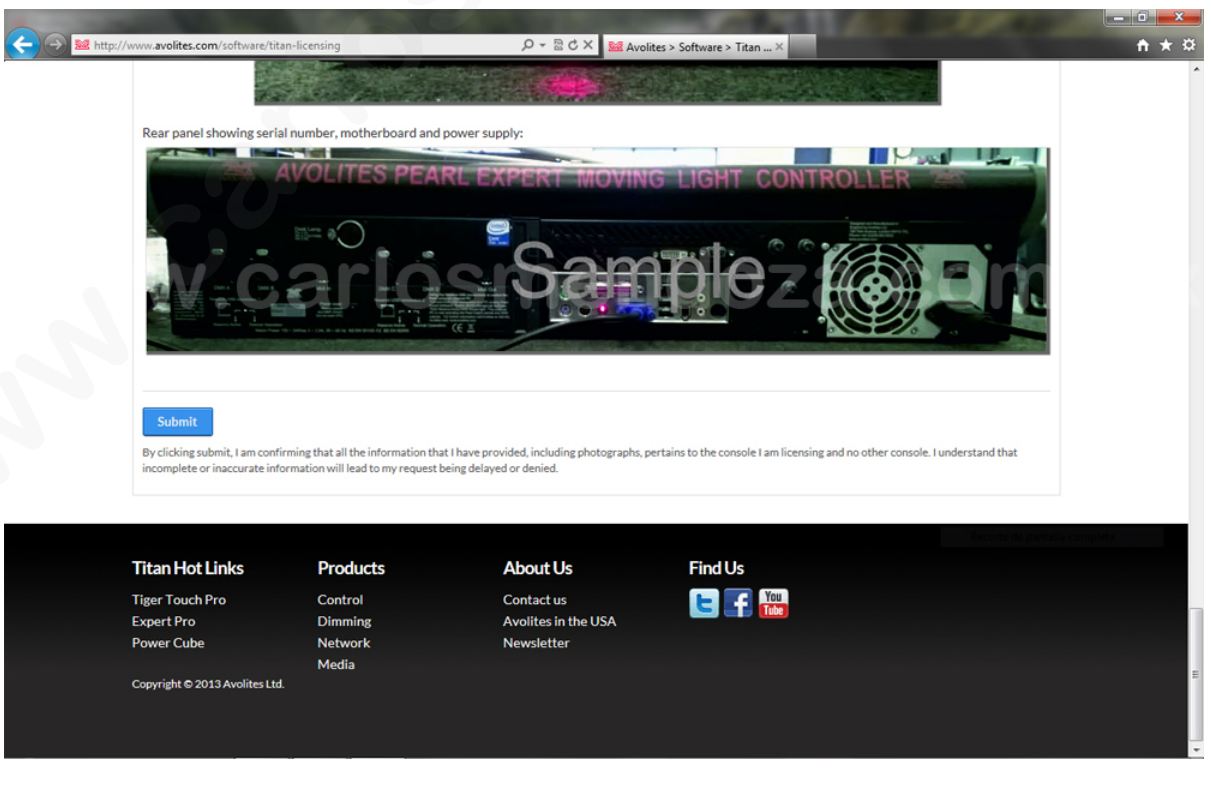

**En el momento de hacer click en Submit aparecerá la confirmación de Avolites y el código de la licencia temporal, puedes copiarlo porqué aparece arriba del botón azul ó descargarlo, Avolites también te lo mandará a tu cuenta de correo registrada con ellos.** 

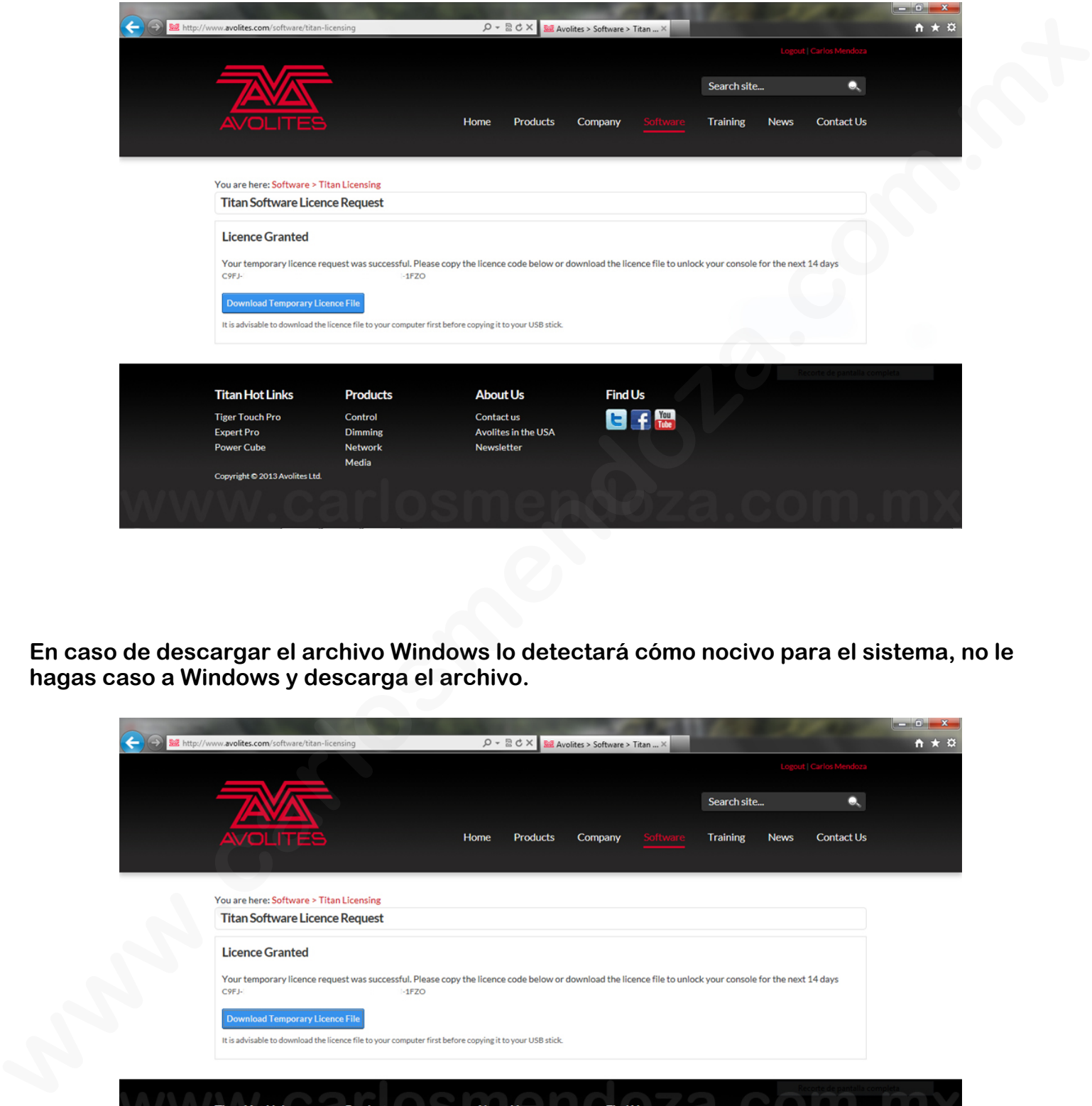

**En caso de descargar el archivo Windows lo detectará cómo nocivo para el sistema, no le hagas caso a Windows y descarga el archivo.** 

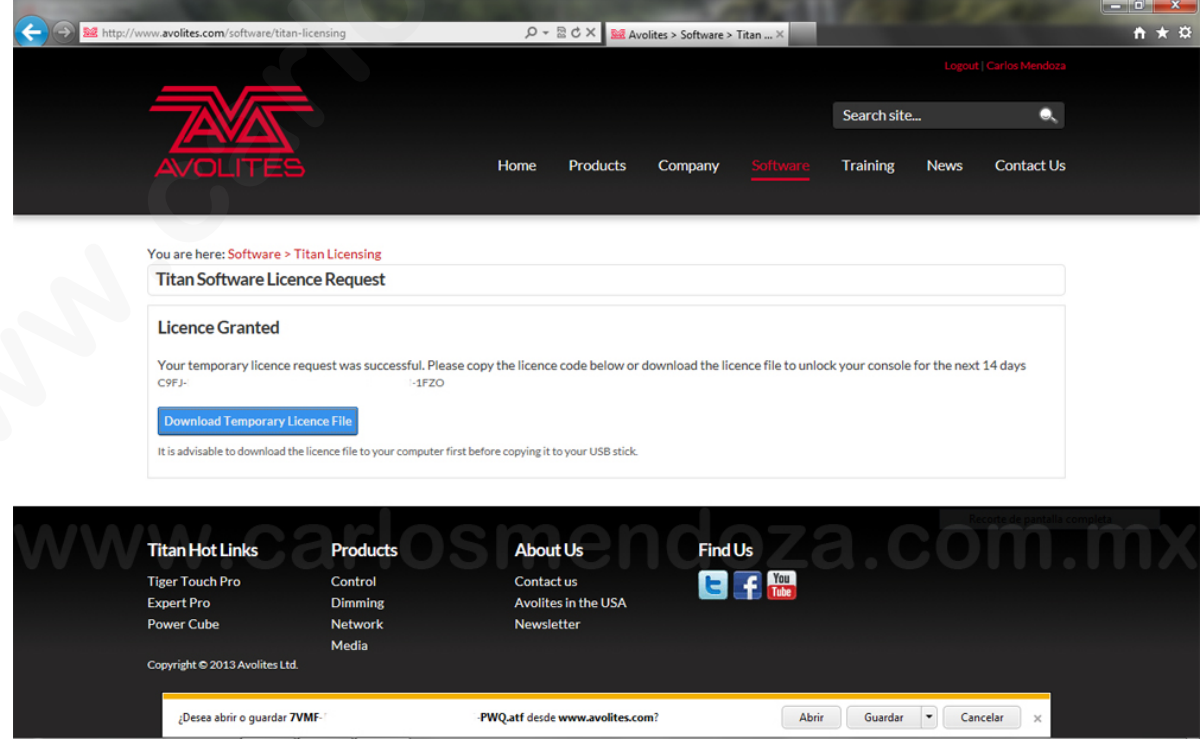

**El archivo con la licencia descargado ó recibido por correo se puede abrir con Bloc de notas y Wordpad, la licencia es la unlock code.** 

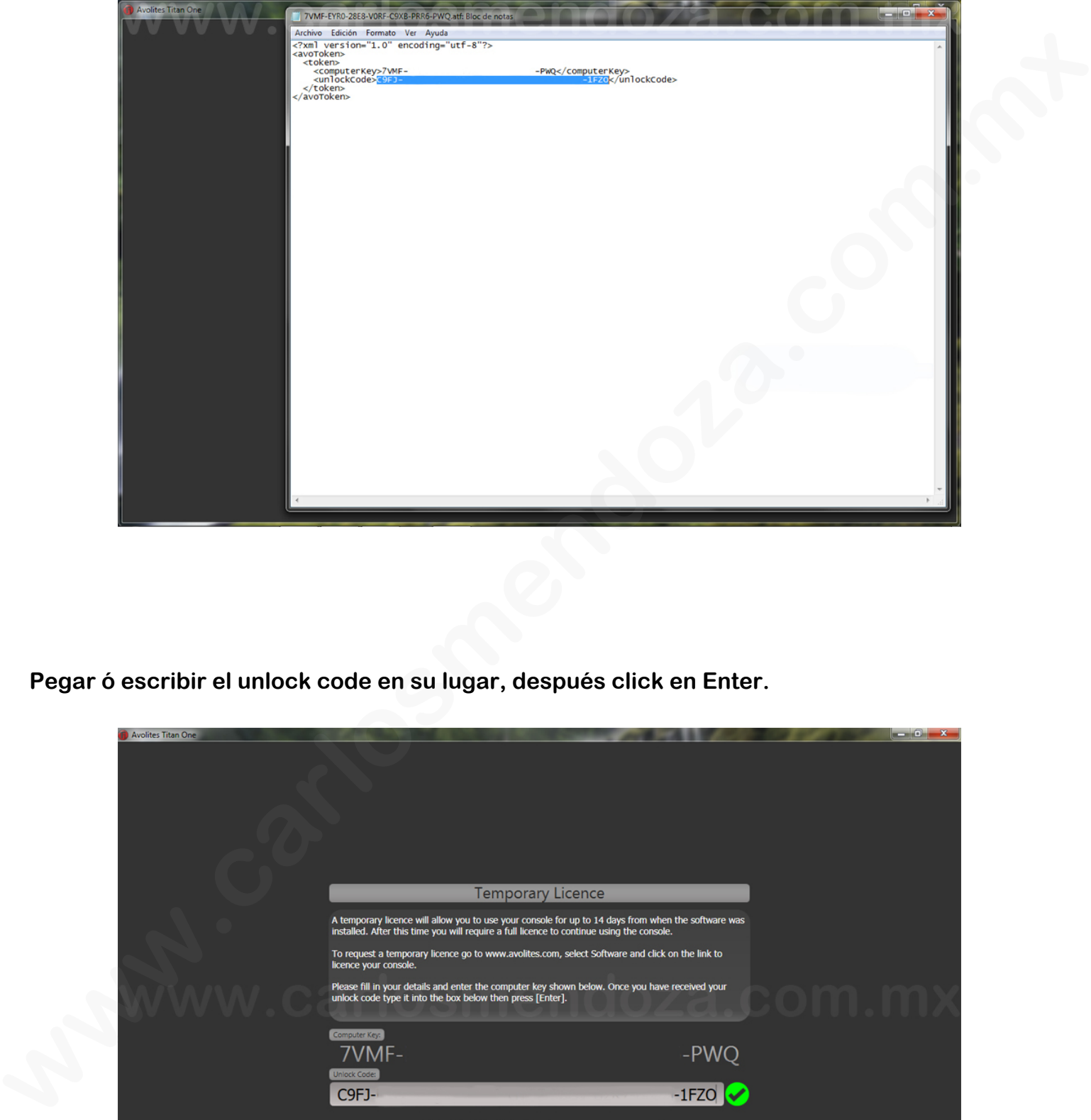

**Pegar ó escribir el unlock code en su lugar, después click en Enter.** 

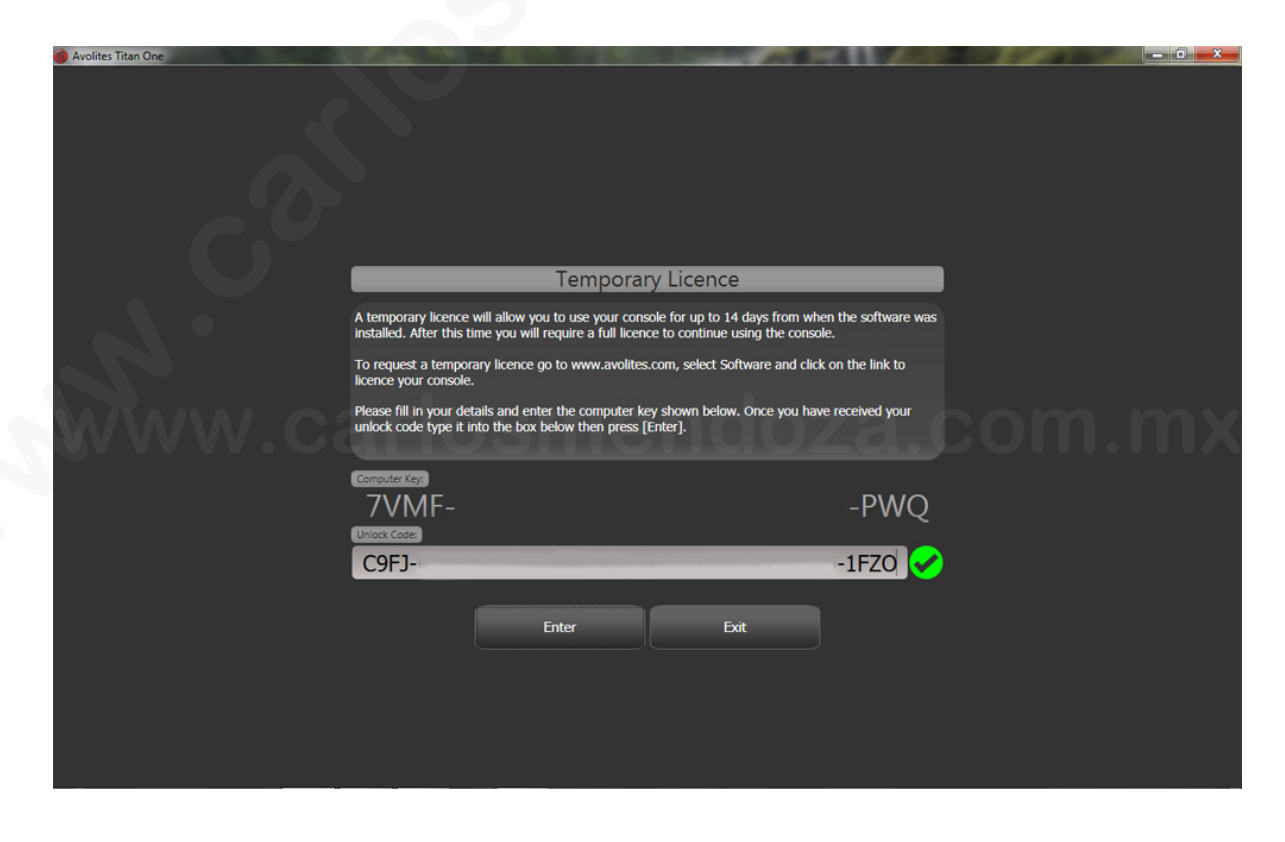

**Desde el momento qué se activa Titan Suite tienes 14 días para cargarle la licencia final ó Full License.** 

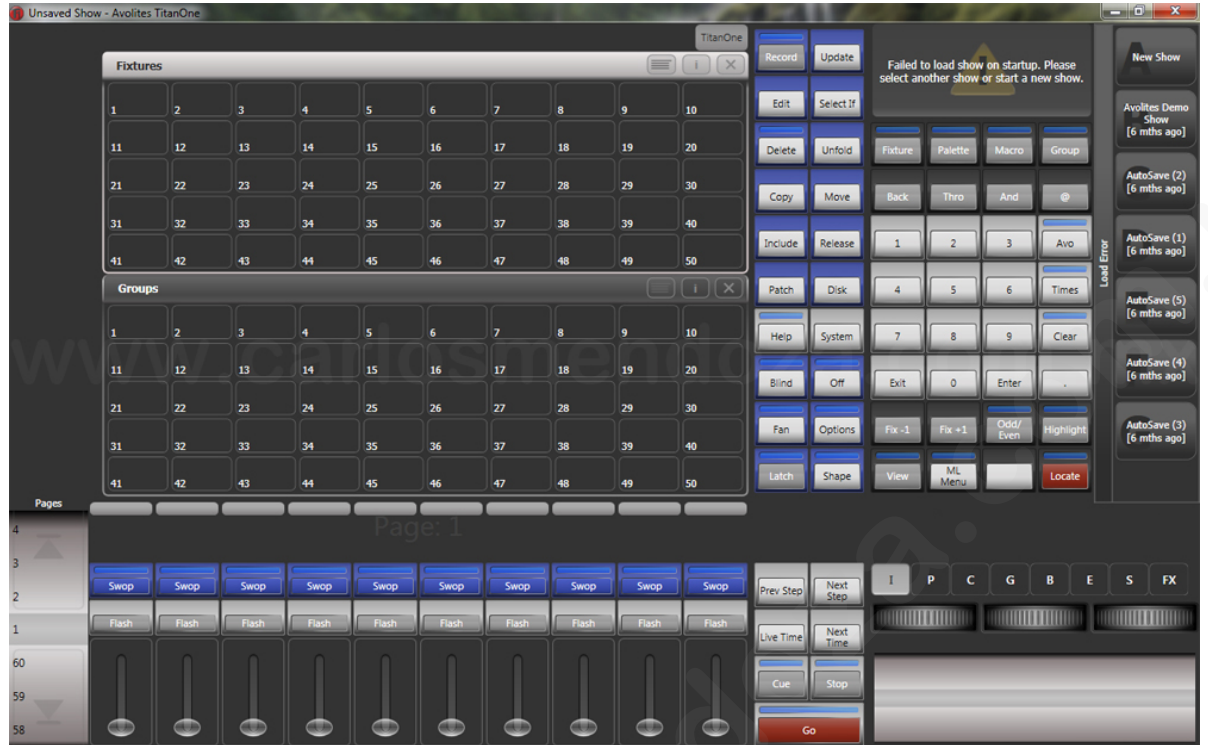

**Después de arrancar T1 se encenderá el LED verde Tx de la interface, esto indica qué hay salida de señal dmx.** 

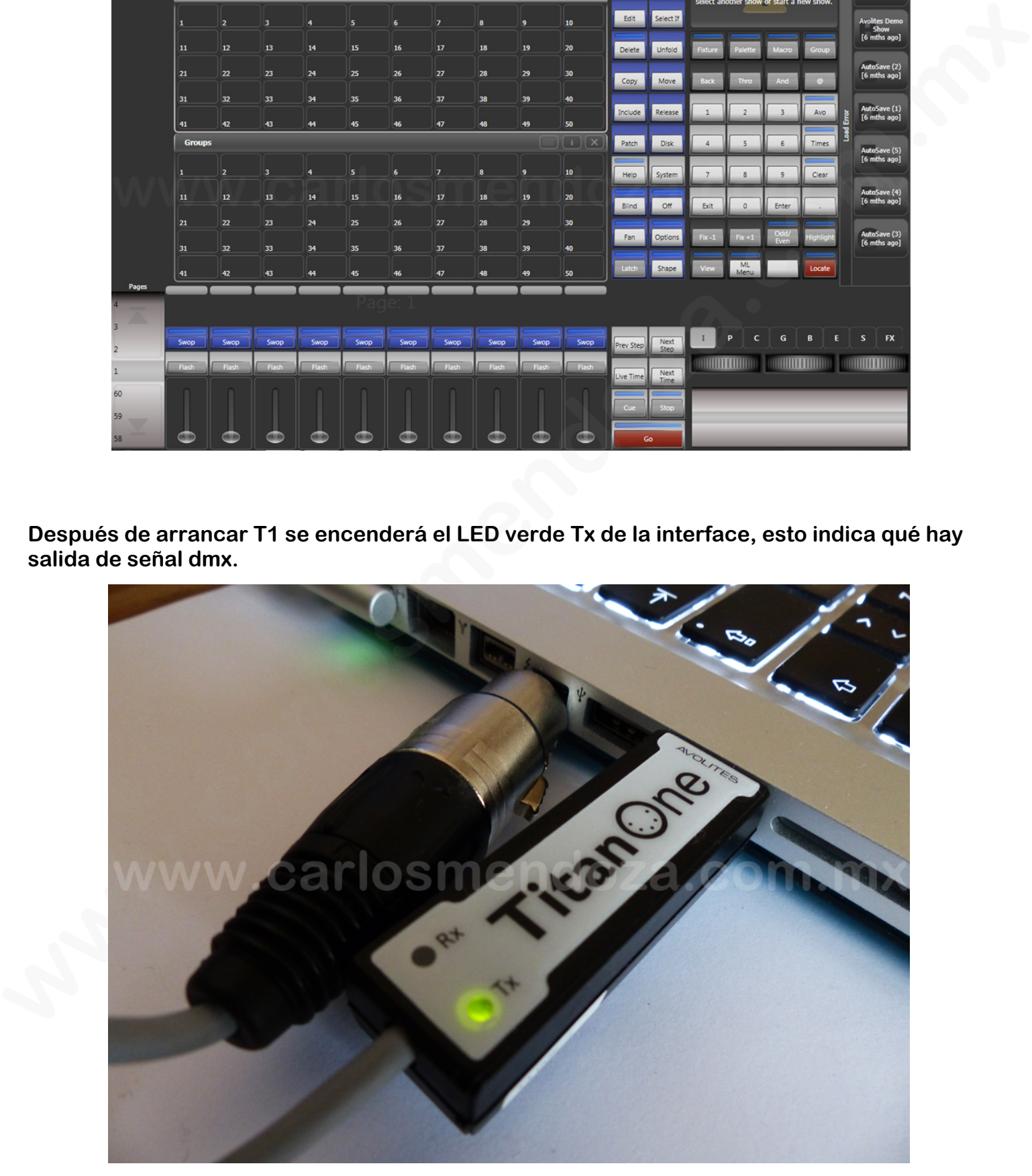

**Para obtener la Full License click en System, después en Enter New License, debajo de la versión indica cuantos días le quedan a la versión temporal.** 

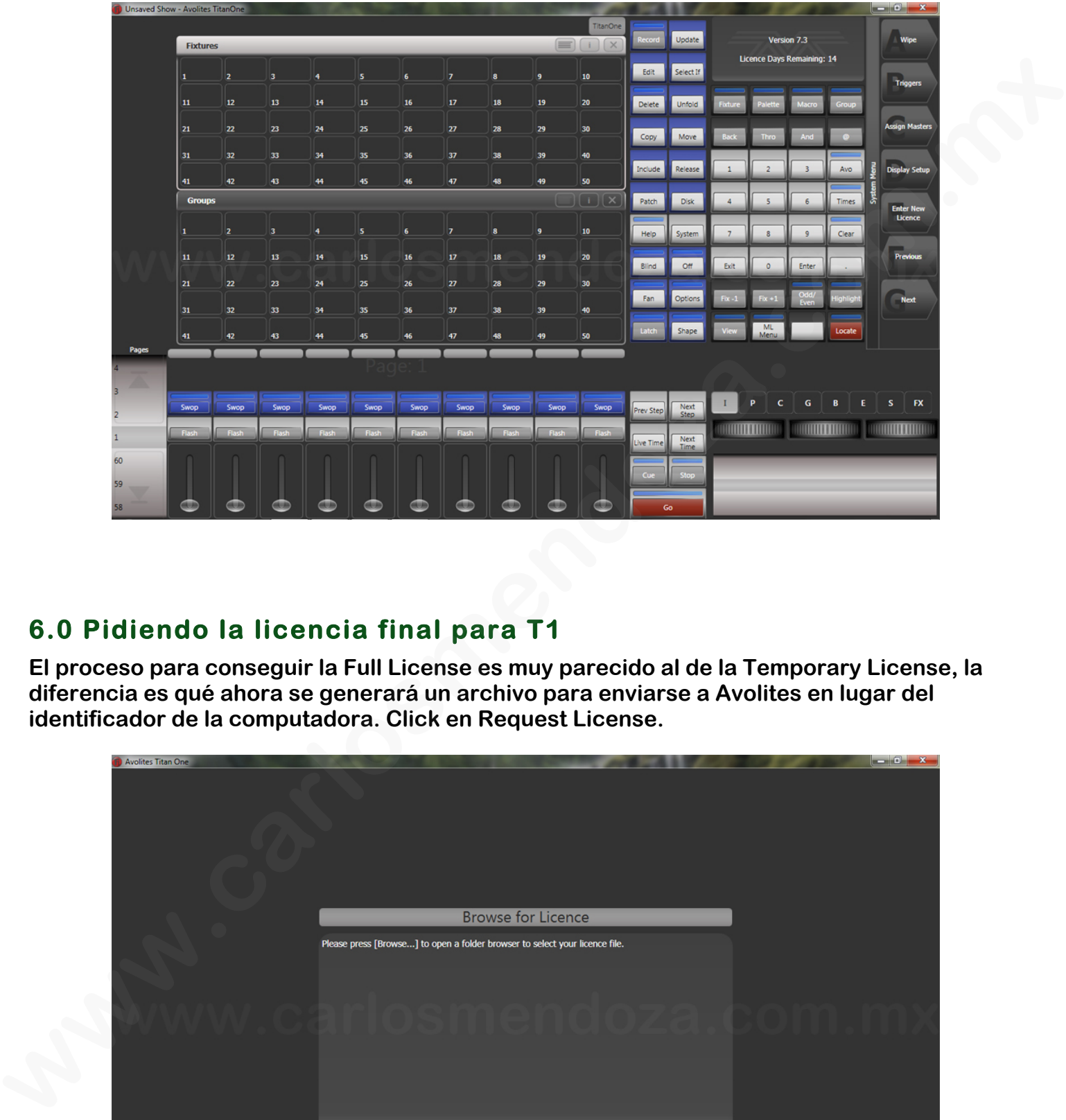

## **6.0 Pidiendo la licencia final para T1**

**El proceso para conseguir la Full License es muy parecido al de la Temporary License, la diferencia es qué ahora se generará un archivo para enviarse a Avolites en lugar del identificador de la computadora. Click en Request License.** 

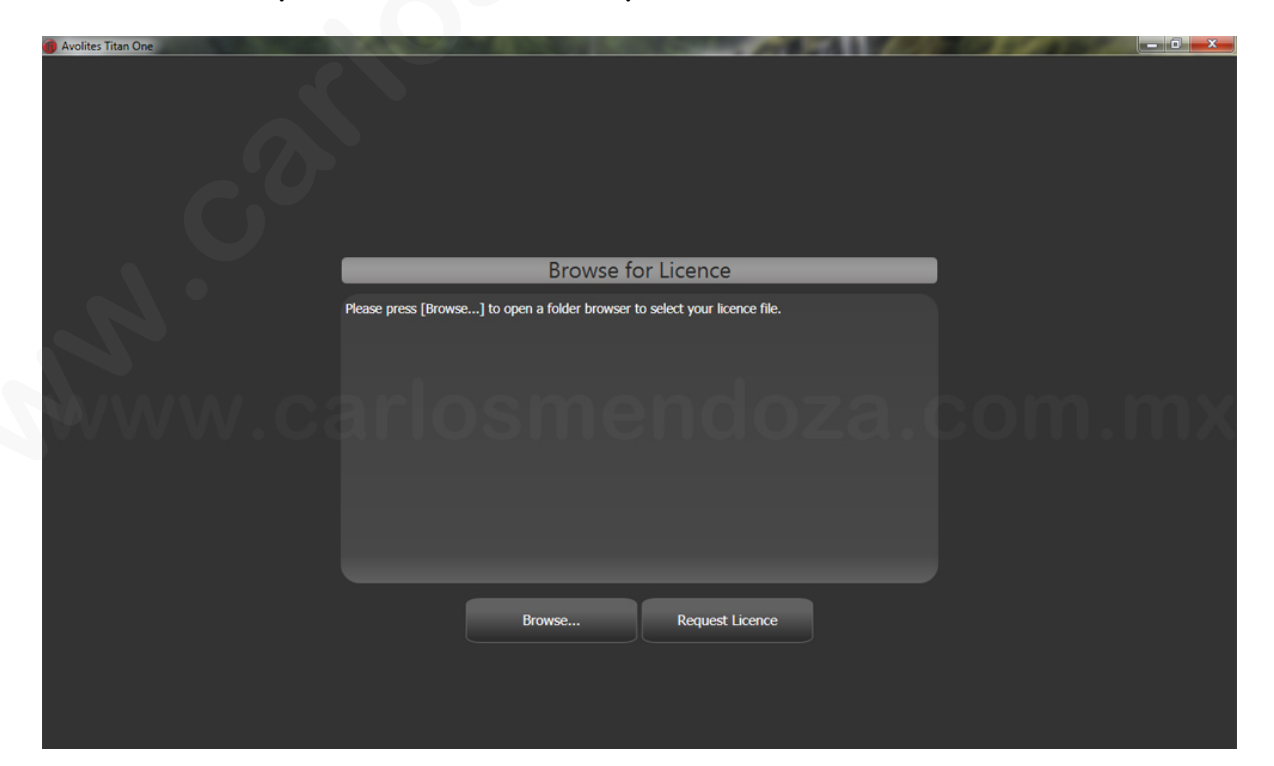

**Click en Full License.** 

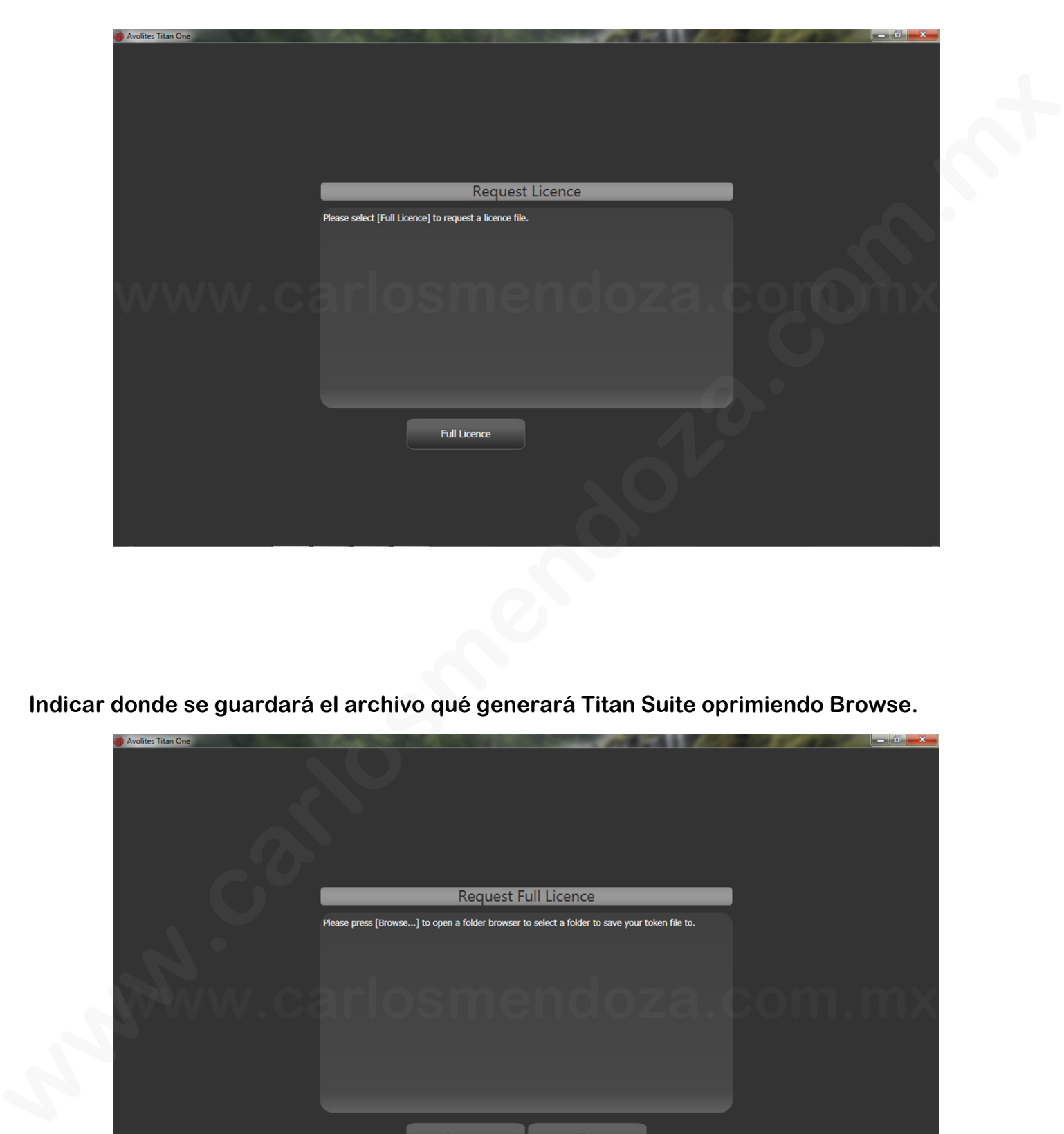

**Indicar donde se guardará el archivo qué generará Titan Suite oprimiendo Browse.** 

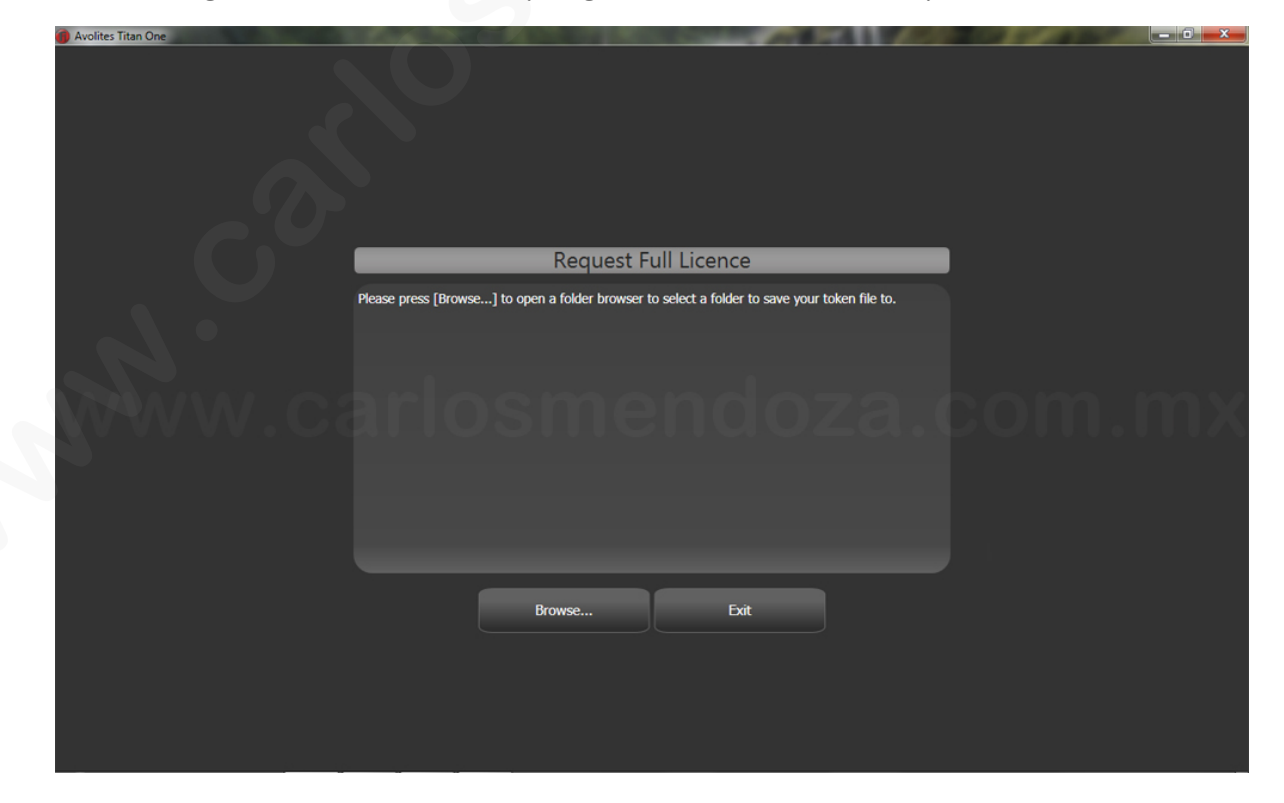

**Después de escoger donde se guardará el archivo oprimir Aceptar.** 

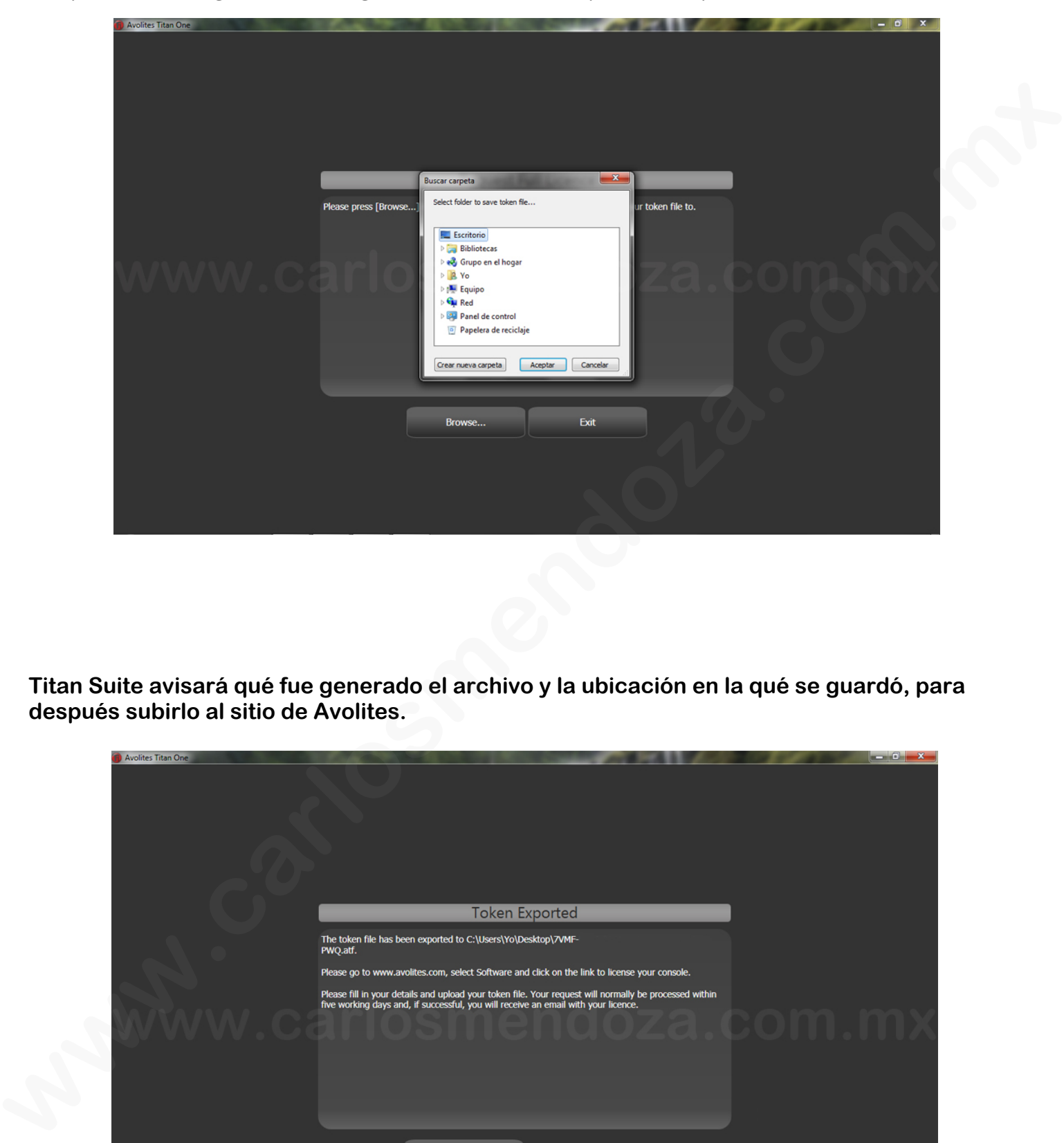

**Titan Suite avisará qué fue generado el archivo y la ubicación en la qué se guardó, para después subirlo al sitio de Avolites.** 

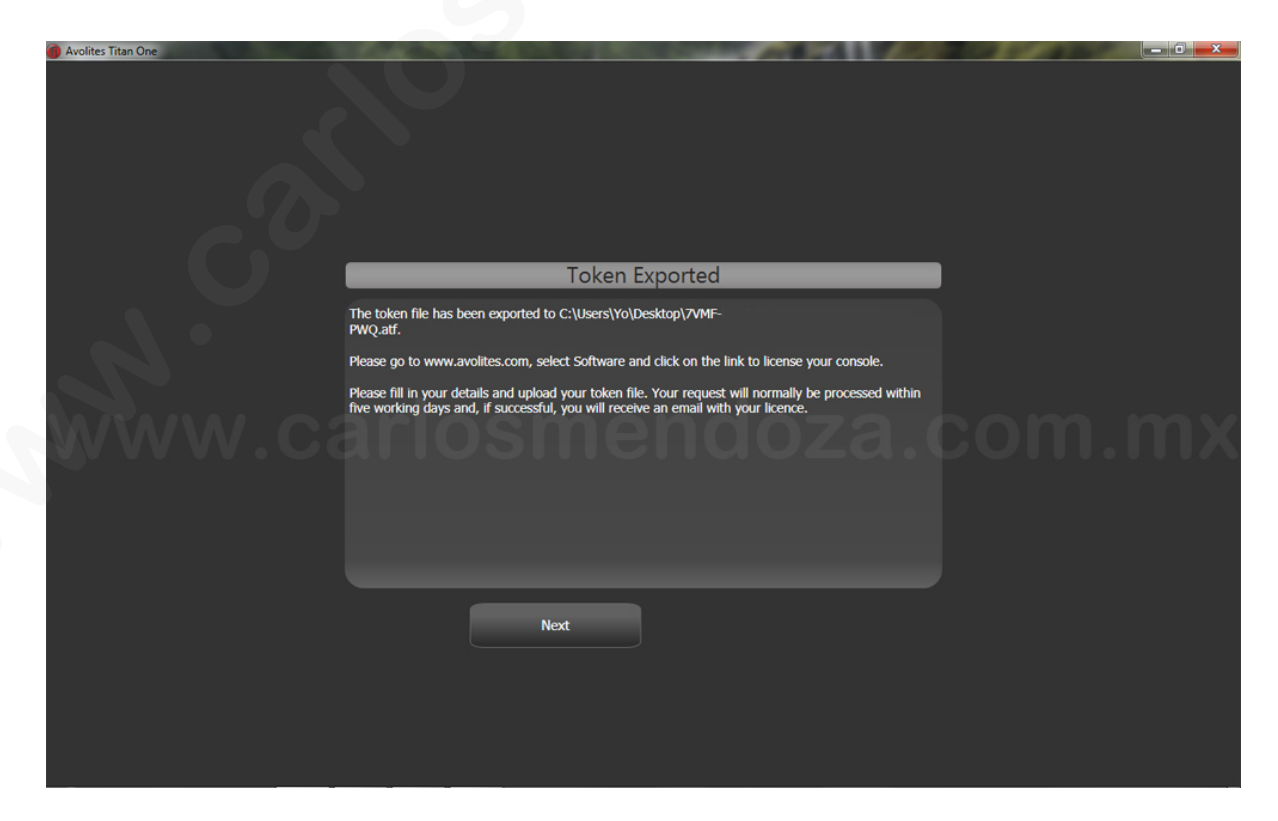

**En el sitio de Avolites indicar donde está el archivo para pedir la nueva licencia, la serie del T1 y en Activation Type Full License.** 

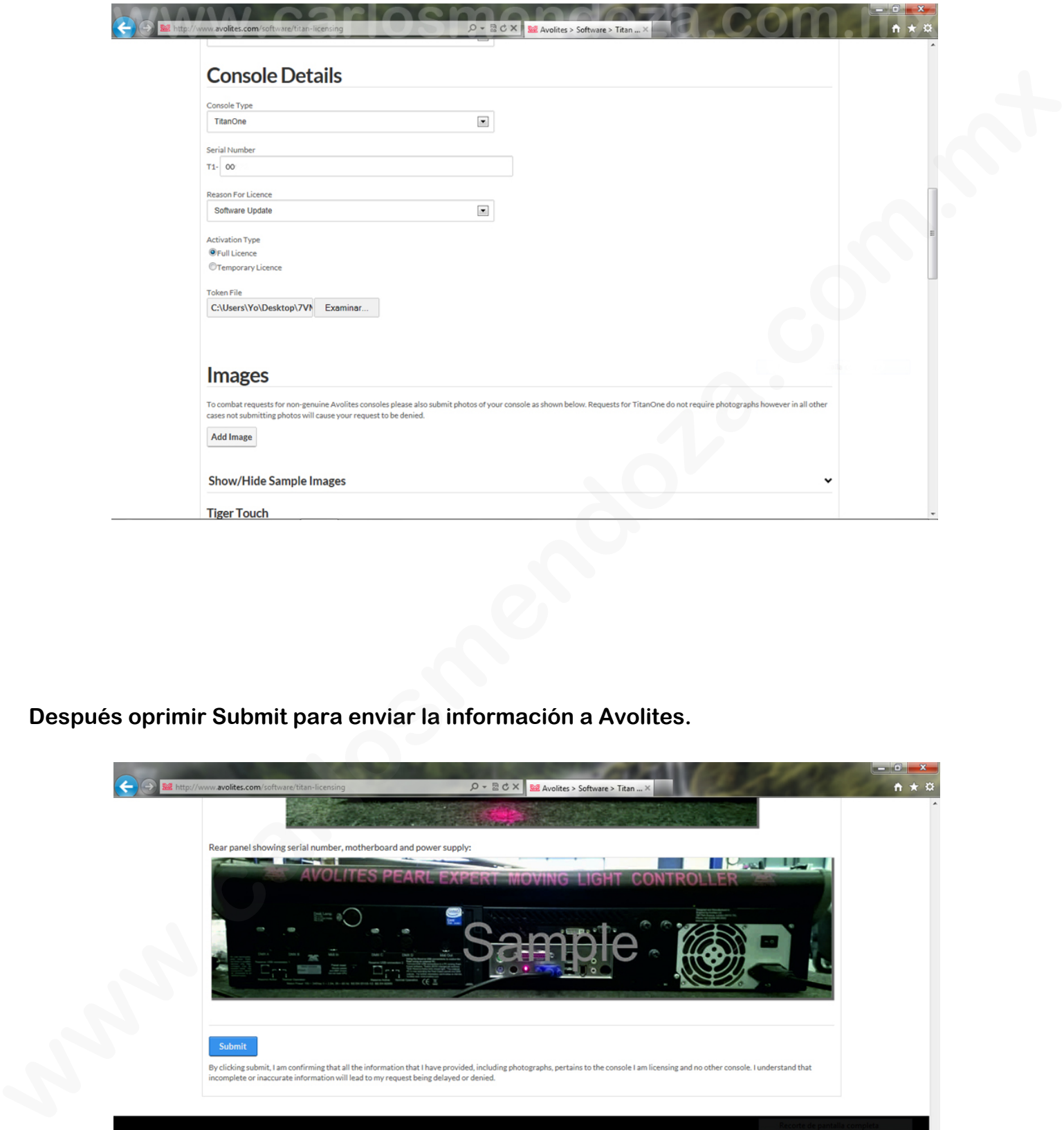

**Después oprimir Submit para enviar la información a Avolites.** 

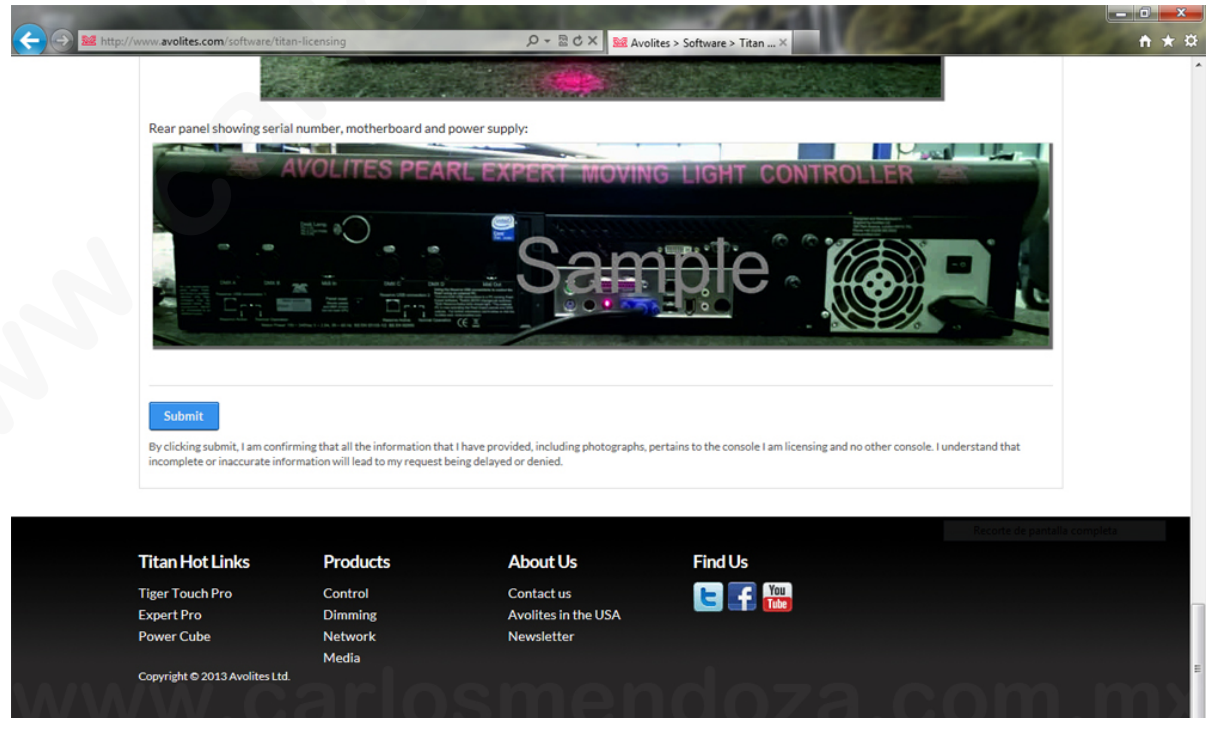

**Avolites confirmará qué recibió la información y te ofrecerá una licencia temporal en caso de necesitarla mientras procesan la licencia final, esta tardan dos días en enviarla.** 

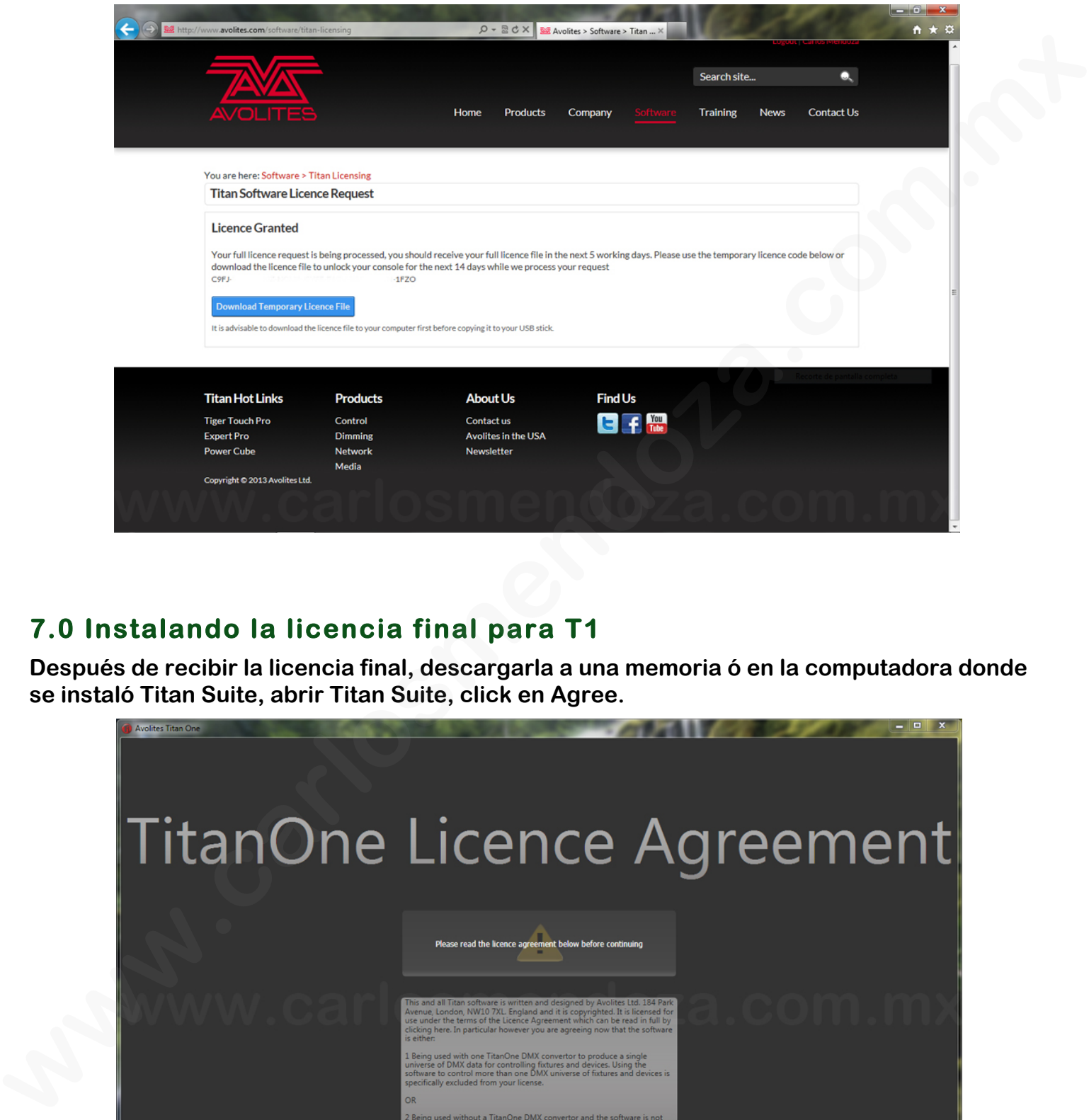

## **7.0 Instalando la licencia final para T1**

**Después de recibir la licencia final, descargarla a una memoria ó en la computadora donde se instaló Titan Suite, abrir Titan Suite, click en Agree.** 

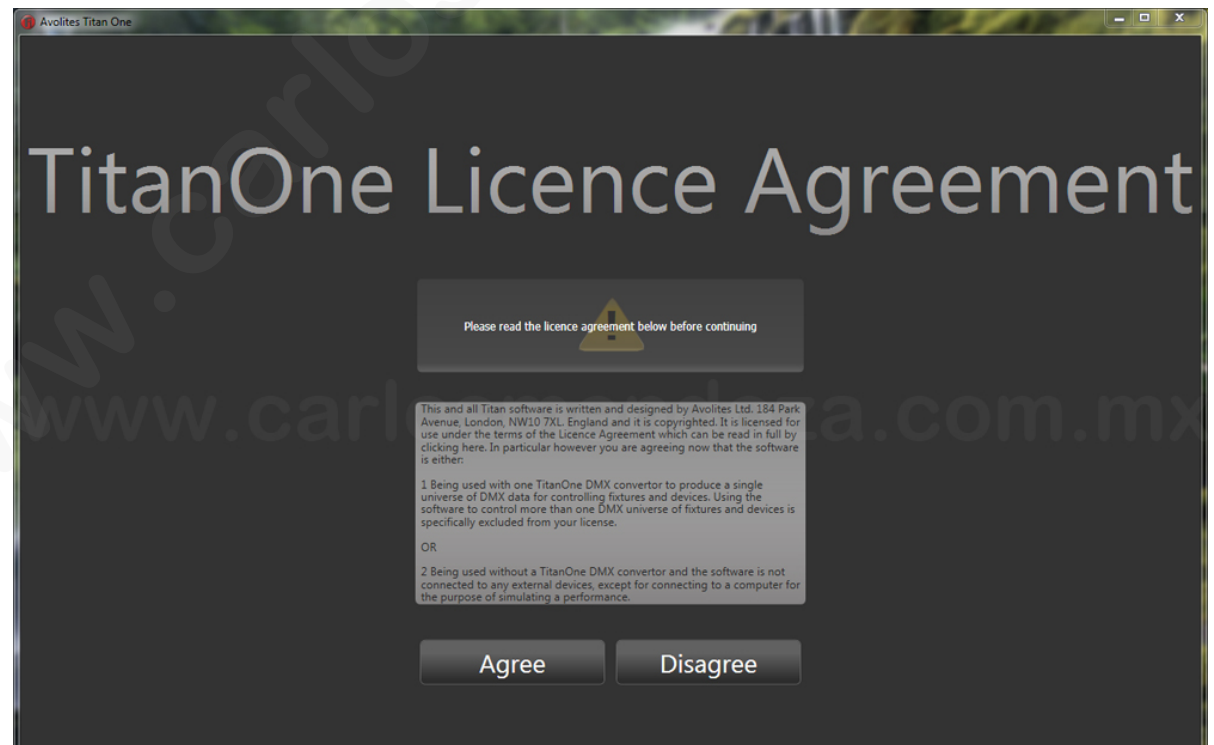

**Click en Browse e indicar la ubicación de la licencia, click en abrir.** 

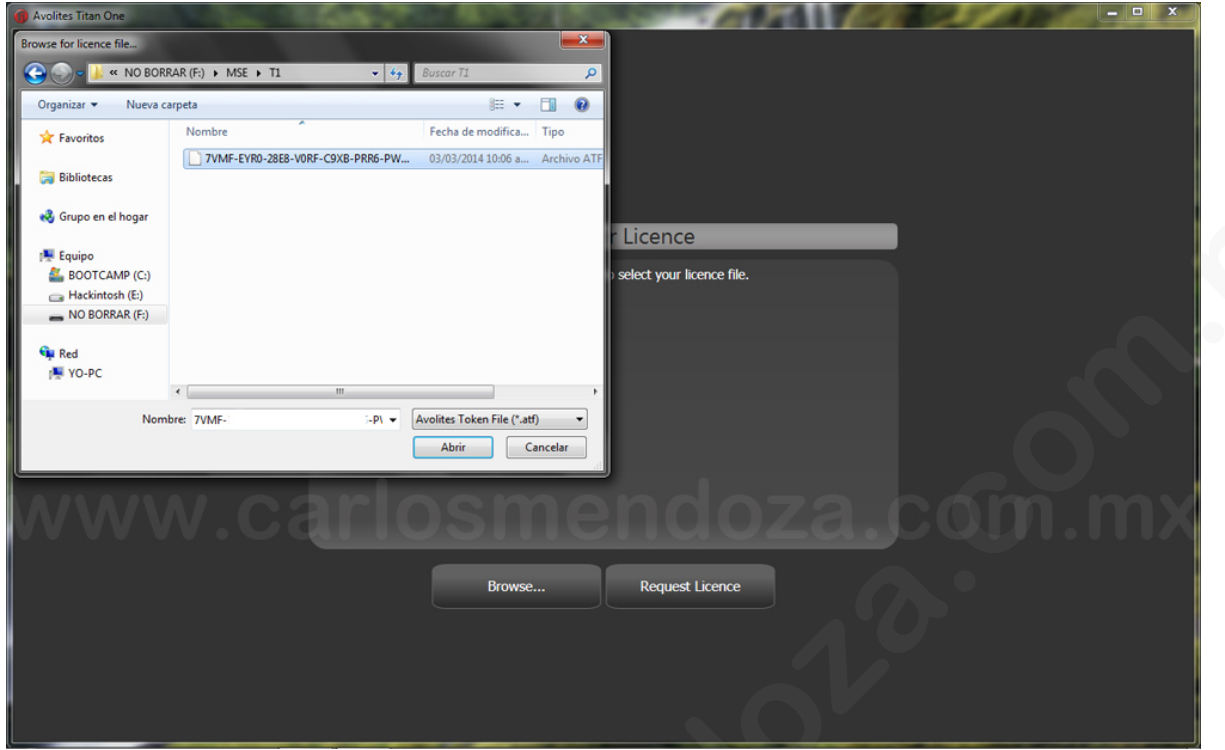

**Ya cargada la licencia final Titan Suite sólo mostrará la versión sin fecha de caducidad. En caso de usar más de un T1 ó Titan Mobile en esa computadora (sólo puede usarse uno a la vez), tendrás qué pedir una licencia para cada uno y para cada computadora en la qué los uses, esto es para proteger el Titan Suite de la piratería.** 

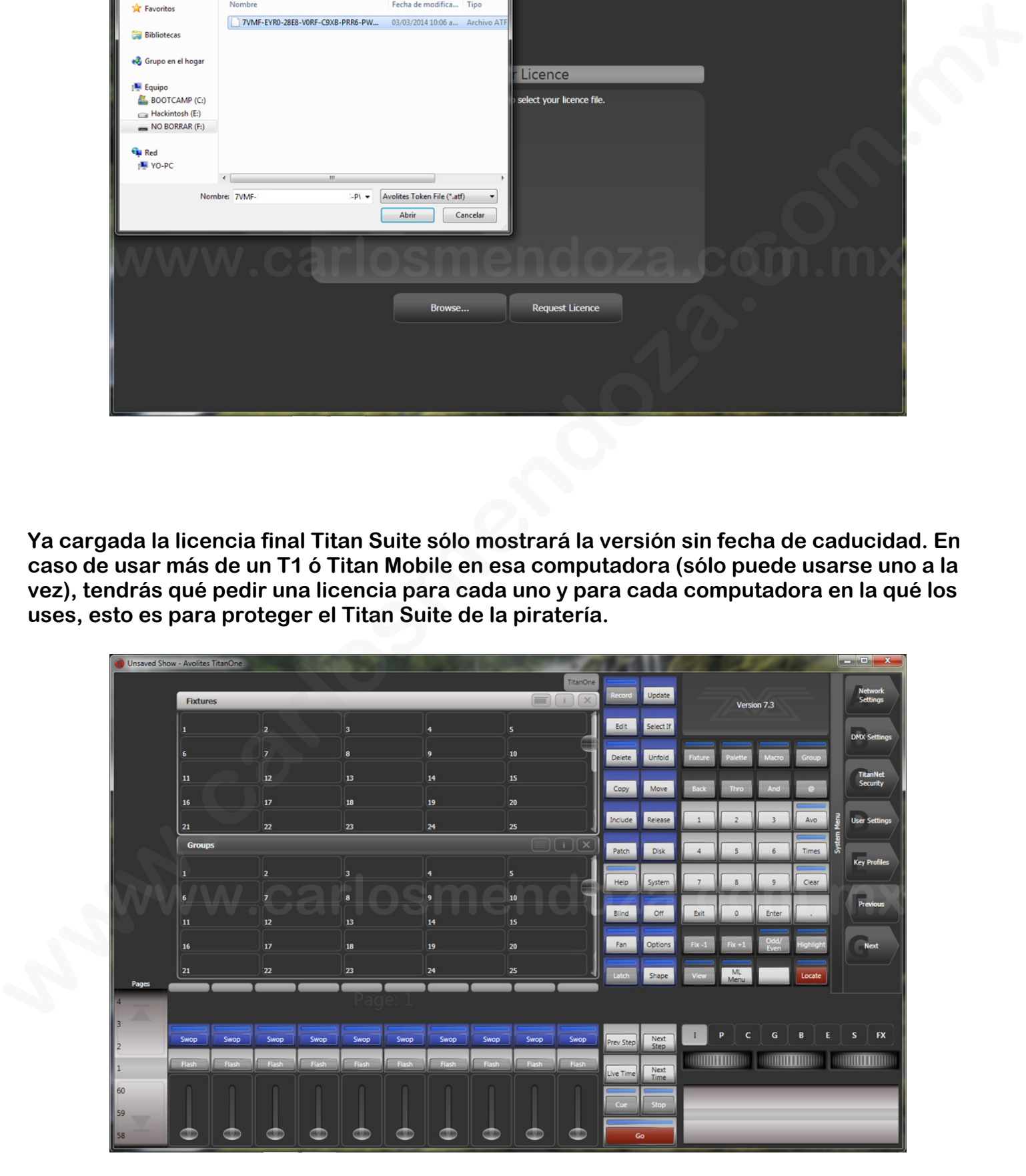